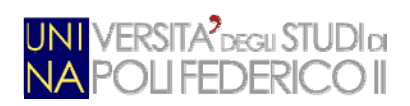

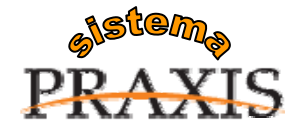

 $\_$  ,  $\_$  ,  $\_$  ,  $\_$  ,  $\_$  ,  $\_$  ,  $\_$  ,  $\_$  ,  $\_$  ,  $\_$  ,  $\_$  ,  $\_$  ,  $\_$  ,  $\_$  ,  $\_$  ,  $\_$  ,  $\_$  ,  $\_$  ,  $\_$  ,  $\_$  ,  $\_$  ,  $\_$  ,  $\_$  ,  $\_$  ,  $\_$  ,  $\_$  ,  $\_$  ,  $\_$  ,  $\_$  ,  $\_$  ,  $\_$  ,  $\_$  ,  $\_$  ,  $\_$  ,  $\_$  ,  $\_$  ,  $\_$  ,

 $\_$  ,  $\_$  ,  $\_$  ,  $\_$  ,  $\_$  ,  $\_$  ,  $\_$  ,  $\_$  ,  $\_$  ,  $\_$  ,  $\_$  ,  $\_$  ,  $\_$  ,  $\_$  ,  $\_$  ,  $\_$  ,  $\_$  ,  $\_$  ,  $\_$  ,  $\_$  ,  $\_$  ,  $\_$  ,  $\_$  ,  $\_$  ,  $\_$  ,  $\_$  ,  $\_$  ,  $\_$  ,  $\_$  ,  $\_$  ,  $\_$  ,  $\_$  ,  $\_$  ,  $\_$  ,  $\_$  ,  $\_$  ,  $\_$  ,

 $\_$  ,  $\_$  ,  $\_$  ,  $\_$  ,  $\_$  ,  $\_$  ,  $\_$  ,  $\_$  ,  $\_$  ,  $\_$  ,  $\_$  ,  $\_$  ,  $\_$  ,  $\_$  ,  $\_$  ,  $\_$  ,  $\_$  ,  $\_$  ,  $\_$  ,  $\_$  ,  $\_$  ,  $\_$  ,  $\_$  ,  $\_$  ,  $\_$  ,  $\_$  ,  $\_$  ,  $\_$  ,  $\_$  ,  $\_$  ,  $\_$  ,  $\_$  ,  $\_$  ,  $\_$  ,  $\_$  ,  $\_$  ,  $\_$  ,

# **Servizi per l'e-government nell'università Federico II**

# *Guida Rapida Del Servizio di Posta Elettronica Certificata*

Data revisione: 08 ottobre 2010

A cura di: Hilda Grasso

*e-mail: hilda.grasso@unina.it*

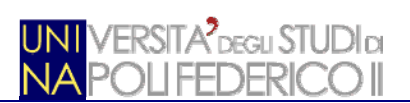

# **ELENCO DEI CONTENUTI**

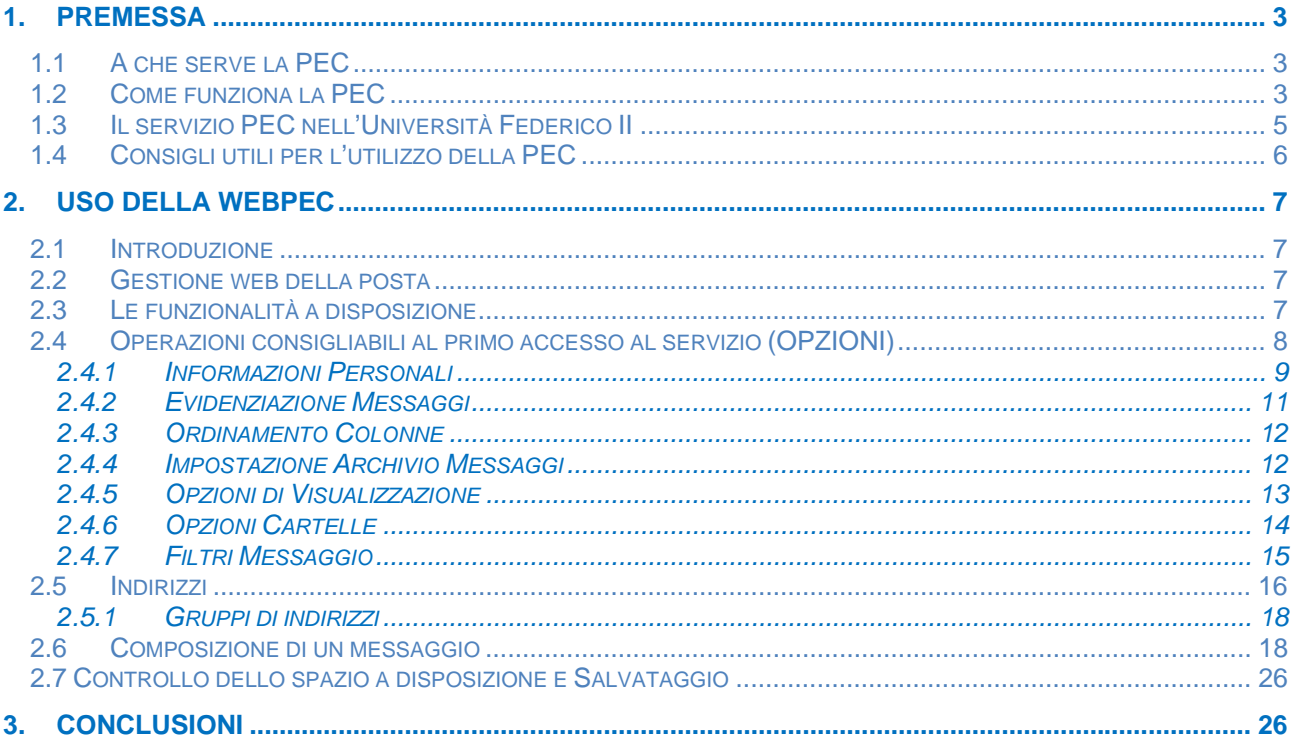

# **ELENCO DELLE FIGURE**

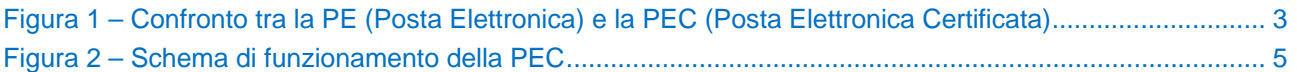

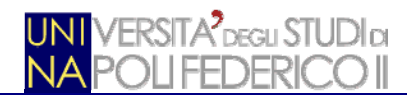

# **1. PREMESSA**

Questa Guida Rapida intende rendere disponibili, in modo sintetico, le istruzioni operative necessarie a configurare ed utilizzare al meglio il Servizio di Posta Elettronica Certificata (nel seguito: PEC) fornito dall'Università degli Studi di Napoli Federico II (nel seguita: Ateneo).

Per quanto attiene il quadro normativo e tecnico del Servizio si rimanda al documento ufficiale denominato "Manuale Operativo del Servizio di Posta Elettronica Certificata" reperibile sul portale dell'e-government (http://www.praxis.unina.it) dove è anche possibile consultare la normativa vigente in materia di amministrazione digitale ed i contenuti del piano di e-government dell'Ateneo.

# **1.1 A CHE SERVE LA PEC**

La seguente immagine illustra in modo immediato il valore che riveste la PEC rispetto ai vari canali di comunicazione tradizionale.

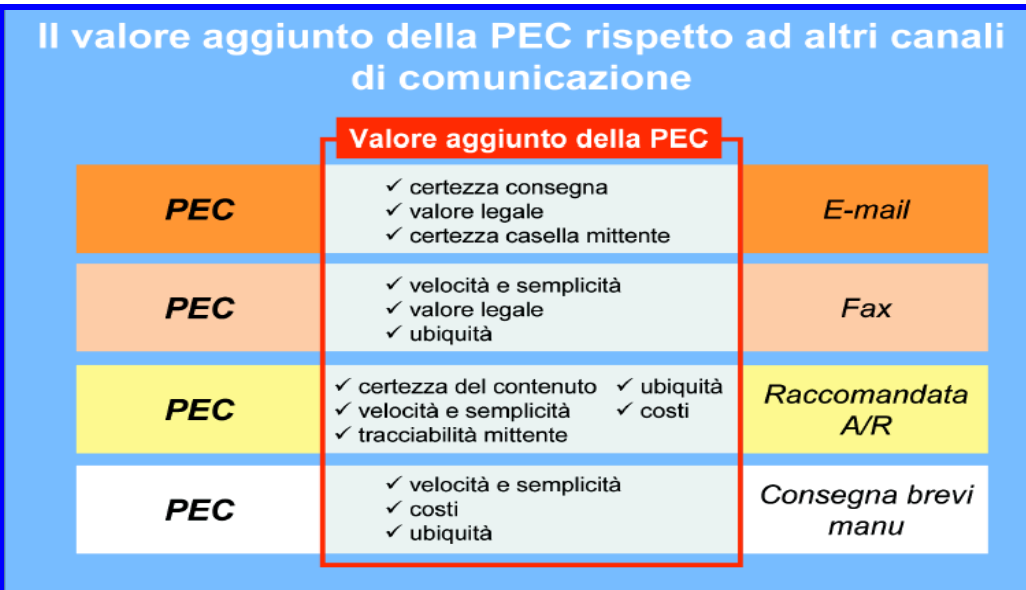

*fonte CNIPA*

### **Figura 1 – Confronto tra la PE (Posta Elettronica) e la PEC (Posta Elettronica Certificata)**

# **1.2 COME FUNZIONA LA PEC**

Per la descrizione funzionale del servizio, è opportuno richiamare l'attenzione su tutti gli "attori" coinvolti, a vario titolo, nel processo di invio/ricezione di un documento informatico:

- **o** l'utente mittente, cioè il soggetto che ha l'esigenza di inviare un documento informatico;
- **o** l'utente destinatario, il soggetto al quale sarà destinato l'oggetto dell'invio;
- **o** il gestore del mittente, il soggetto con il quale il mittente mantiene un rapporto finalizzato alla disponibilità del servizio di PEC;
- **o** il gestore del destinatario, il soggetto con il quale il destinatario mantiene un rapporto finalizzato alla disponibilità del servizio di PEC;
- **o** la rete di comunicazione, che tipicamente può essere considerata internet;
- **o** il documento informatico (un testo, una immagine, un programma, ecc.) che il mittente intende inviare al destinatario.

Sia il mittente che il destinatario devono disporre di un PC (o altro idoneo dispositivo) che acceda alla rete ed **essere in possesso di un account PEC**.

Nelle modalità di funzionamento del servizio non vi sono differenze nel caso in cui i gestori del servizio del mittente e del destinatario siano identici o differenti.

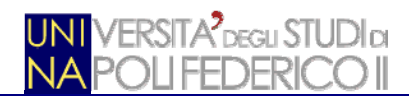

- **1.** Il mittente, predisposto l'oggetto dell'invio, si deve far riconoscere dal sistema di PEC del proprio gestore secondo le modalità da questi previste; in genere, collegandosi al portale PEC del gestore ed immettendo le proprie credenziali di accesso (user-id/password).
- **2.** Completata la fase di autenticazione, il mittente, utilizzando l'interfaccia disponibile (per il nostro Ateneo, il web browser), predispone il messaggio di PEC e quindi lo invia all'indirizzo di PEC del destinatario, operando secondo le abituali modalità previste per l'invio di un messaggio di posta elettronica convenzionale.
- **3.** A seguito dell'invio, il sistema di PEC del mittente effettua una serie di controlli finalizzati a verificare la correttezza formale del messaggio e l'assenza di virus. Nel caso i controlli evidenziassero delle criticità, il messaggio non verrebbe inoltrato verso il destinatario ed il mittente riceverebbe una ricevuta, firmata elettronicamente dal proprio gestore di PEC, contenente l'informazione che l'invio non ha avuto luogo e le relative motivazioni.
- **4.** Qualora i controlli, invece, non rilevino criticità, il gestore mittente provvede a **fornire al mittente una ricevuta di accettazione** ed a predisporre il messaggio affinché sia inviato al destinatario. La predisposizione consiste nel creare una fattispecie di "busta" che contiene, come allegato, il messaggio originale ed i relativi dati di certificazione. I dati di certificazione sono finalizzati a garantire l'inalterabilità del messaggio che il mittente ha predisposto per l'invio.
- **5.** Il gestore mittente provvede ad inoltrare tramite la rete il messaggio verso il gestore destinatario.
- **6.** Quest'ultimo, all'atto della ricezione, esegue una serie di verifiche allo scopo di controllare la provenienza e l'integrità del messaggio ricevuto. Tali controlli sono finalizzati ad avere tutte le garanzie in merito alla non alterazione del messaggio nel suo transito tra un gestore ed un altro.
- **7.** Fra i controlli effettuati, anche in questo caso, si analizza l'eventuale presenza di virus, la cui presenza comporterebbe il blocco dell'inoltro del messaggio verso il destinatario e l'invio, verso il mittente, di una notifica di mancata consegna del messaggio.
- **8.** Il gestore destinatario, quindi, deposita il messaggio nella casella del destinatario. A conclusione di questa operazione, il gestore destinatario **invia la ricevuta di avvenuta consegna al mittente**. Tale ricevuta attesta che il messaggio inviato dal mittente è stato depositato nella casella del destinatario (indirizzo telematico da questi prescelto) ed inoltre può evidenziare anche il contenuto dell'invio (una delle opzioni prevede nella ricevuta l'intero messaggio inviato). Anche in questo caso la ricevuta di avvenuta consegna è firmata elettronicamente dal gestore destinatario al fine di garantire la validità giuridica della stessa nei casi di utilizzo.
- **9.** Il destinatario appena ha disponibile nella sua casella il messaggio ricevuto può accedervi per la lettura. È importante evidenziare che il sistema di PEC, essendo un sistema di trasporto, non considera la lettura del messaggio poiché è un'azione successiva al completamento del processo di trasporto del messaggio per cui non sono previste le ricevute di lettura.

Una descrizione più tecnica e approfondita delle operazioni che vengono svolte all'interno della posta elettronica certificata e finalizzate ad aumentarne la tracciabilità, l'affidabilità e la sicurezza del sistema, è contenuta nella normativa tecnica di riferimento.

In sintesi:

- **o** Il mittente o il destinatario che intendono fruire del servizio PEC devono avvalersi di un gestore PEC autorizzato. I gestori autorizzati ad erogare tale servizio sono inclusi in un apposito elenco tenuto dal Centro nazionale per l'informatica della pubblica amministrazione (CNIPA).
- **o** Tramite il gestore PEC l'utente mittente, utilizzando gli stessi client applicativi di posta elettronica comunemente adottati, invia il messaggio all'indirizzo di PEC del destinatario.
- **o** Una volta inviato il messaggio, il server del gestore PEC provvede a fornire al mittente una ricevuta di accettazione sottoscritta mediante firma elettronica avanzata e ad inoltrare il messaggio al server di posta certificata del destinatario.
- **o** Il gestore PEC del destinatario, a sua volta, provvede a fornire al mittente la ricevuta di avvenuta consegna del messaggio sulla casella di posta certificata del destinatario.
- **o** L'interazione fra due distinti gestori, coinvolti nell'invio di un messaggio di posta certificata, è regolata dallo scambio di una ricevuta di presa in carico.
- **o** Il gestore deve conservare il log (il registro) delle trasmissioni effettuate per un periodo non inferiore ai 30 mesi.

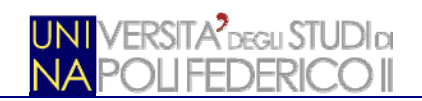

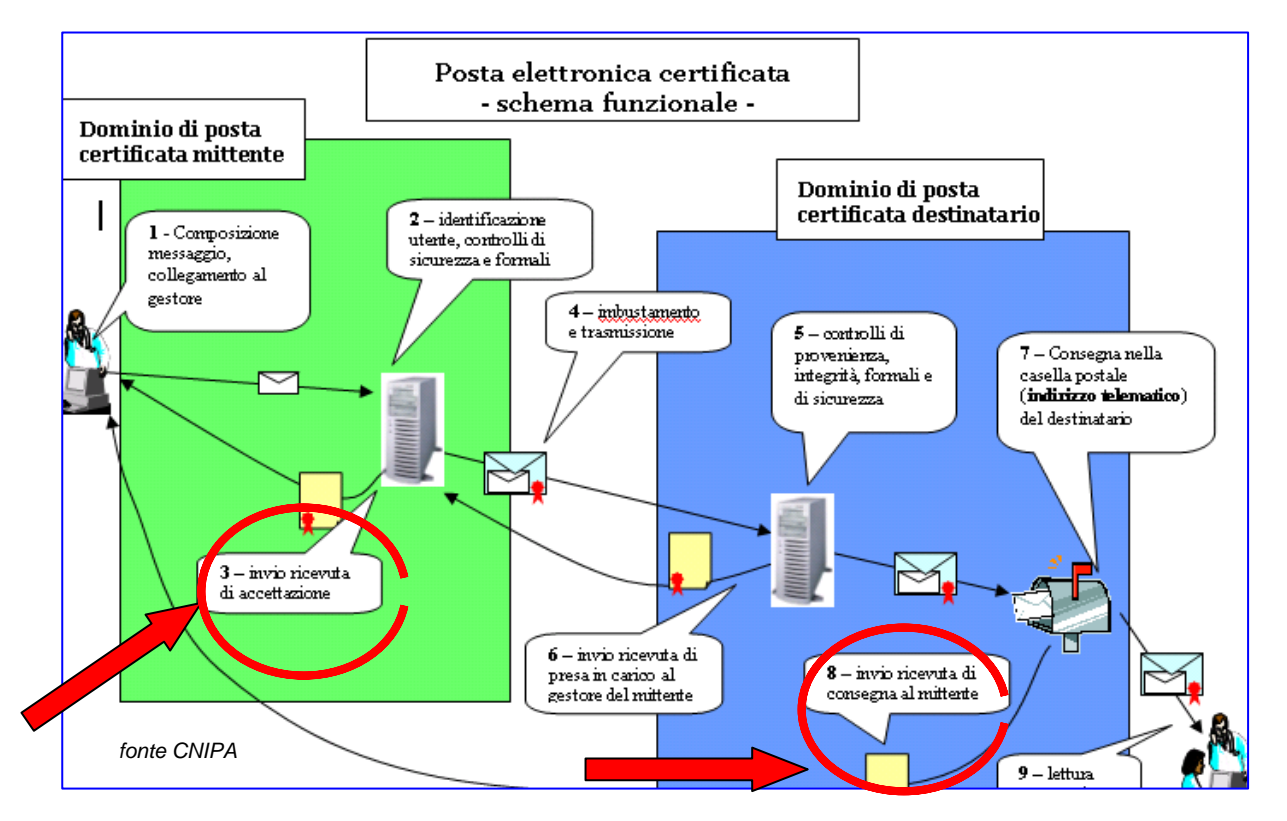

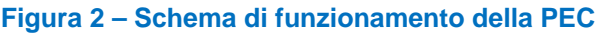

# **1.3 IL SERVIZIO PEC NELL'UNIVERSITÀ FEDERICO II**

L'Ateneo ha definito che il Servizio PEC sia reso disponibile a quanti hanno con esso un rapporto diretto, ossia: strutture, dipendenti, studenti e, se del caso, terze parti (aziende, consulenti, ecc.) con le quali sia necessario comunicare in modo certificato nell'ambito di un rapporto istituzionale. Allo scopo sono stati attivati quattro diversi domini, in modo da rendere comprensibile sin dall'indirizzo di PEC quale sia il tipo di rapporto che l'intestatario della casella PEC intrattiene con l'Ateneo. I domini attivati sono i seguenti:

- **o** @pec.unina.it, assegnato alle strutture;
- **o** @dipendentipec.unina.it;
- **o** @studentipec.unina.it;
- **o** @ospitipec.unina.it;
- **o** @gestorepec.unina.it, riservato alle figure di gestione del servizio stesso.

Ciascuna casella deve essere assegnata ad una persona fisica che ne diviene responsabile, per cui mentre ciascun dipendente o studente è responsabile della propria casella PEC, per le caselle assegnate alle strutture o alle terze parti deve essere identificata la persona responsabile; di norma, per le strutture se ne assume la titolarità il Responsabile della Struttura; per le terze parti la titolarità è in capo alla persona legalmente responsabile (Amministratore, Incaricato, ecc.) del rapporto.

In particolare, nel "Regolamento in materia di Posta Elettronica Certificata" emanato dall'Ateneo, dopo una breve introduzione in cui si riportano oggetto, finalità del regolamento, ambito di applicazione, definizioni generali e ruoli coinvolti, si forniscono le regole per la corretta amministrazione del servizio, in particolare:

- **o** per l'assegnazione, l'attivazione e la disattivazione degli indirizzi di PEC,
- **o** per la gestione delle credenziali di accesso al servizio.

La responsabilità di tale servizio è, secondo quanto prescritto dal citato Regolamento d'Ateneo, esplicitamente attribuita al Centro Servizi Informativi d'Ateneo, CSI.

Per quanto riguarda la assegnazione degli indirizzi di PEC, è stata utilizzata, ove possibile, la stessa denominazione utilizzata sul dominio unina.it.

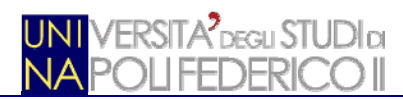

# **1.4 CONSIGLI UTILI PER L'UTILIZZO DELLA PEC**

Di seguito, si riportano alcuni suggerimenti utili ai fini di una corretta gestione della propria casella PEC:

- 1. Utilizzare la PEC solo per inviare messaggi (eventualmente completi di documenti allegati) validi ai fini del procedimento amministrativo, nei casi in cui sia effettivamente necessaria una ricevuta di invio e di consegna del messaggio;
- 2. Predisporre messaggi brevi, cercando di evitare l'allegazione di documenti voluminosi. Le ricevute di accettazione e di consegna fornite dal Gestore contengono, infatti, in una busta dal particolare formato, l'intero messaggio inviato.
- 3. Individuare, presso ciascuna struttura, l'incaricato (eventualmente più di uno) per l'accesso, l'utilizzo e la manutenzione della casella PEC
- 4. Collegarsi quotidianamente alla casella di PEC della propria struttura.
- 5. Custodire con cura le credenziali di autenticazione al servizio (userid e password).
- 6. Provvedere almeno con frequenza settimanale al salvataggio, secondo le modalità operative illustrate nella II Parte del presente manuale, della propria casella di PEC, sia dei messaggi ricevuti che di quelli inviati.
- 7. Segnalare al Contact Center CSI (i cui riferimenti sono riportati alla fine del manuale) qualunque anomalia riscontrata, al fine di avviarne la risoluzione.

Si ricorda che il presente manuale è solo una Guida Rapida mentre il manuale ufficiale del servizio è sempre reperibile al sito dell'e-gov indirizzo: htpp://www.praxis.unina.it e sul portale di Ateneo.

# **2. USO DELLA WEBPEC**

# **2.1 INTRODUZIONE**

Per ottimizzare le modalità di fruizione del servizio, l'Ateneo ha definito che l'accesso alla casella mail di PEC avvenga **esclusivamente** attraverso interfaccia web e che sia a cura di ciascun utilizzatore il salvataggio periodico della posta inviata e ricevuta attraverso tale servizio, secondo le procedure di seguito fornite.

# **2.2 GESTIONE WEB DELLA POSTA**

L'accesso al servizio avviene, esclusivamente, connettendosi al seguente indirizzo:

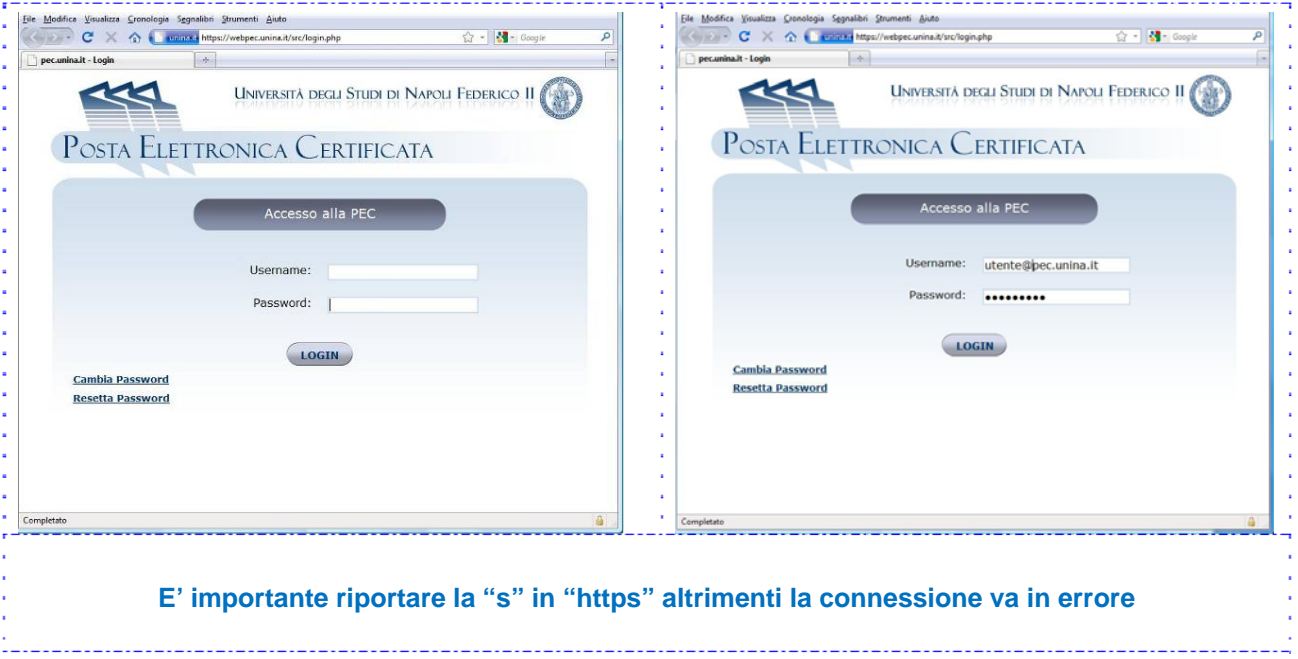

# **https://webpec.unina.it**

Per poter accedere è necessario inserire l'indirizzo PEC della casella con la quale si intende operare, precedentemente comunicato a ciascun interessato sia esso persona fisica sia esso Responsabile pro tempore di una Struttura, e la relativa password di accesso. La password è quella che si utilizza per l'accesso alla posta ordinaria.

Nella parte sinistra dello schermo, in basso a sinistra, è presente un link alle funzioni già utilizzate per la posta ordinaria, di "Cambia Password" e "Resetta Password". Si ricorda di tenere a disposizione il Codice Fiscale dell'intestatario della casella ed il PUK, durante le procedure di Cambio o Reset password.

# **2.3 LE FUNZIONALITÀ A DISPOSIZIONE**

Riconosciuti dal sistema di autenticazione, abbiamo accesso alle tipiche funzionalità di una web mail. Vediamone insieme i contenuti:

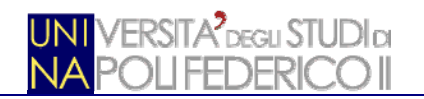

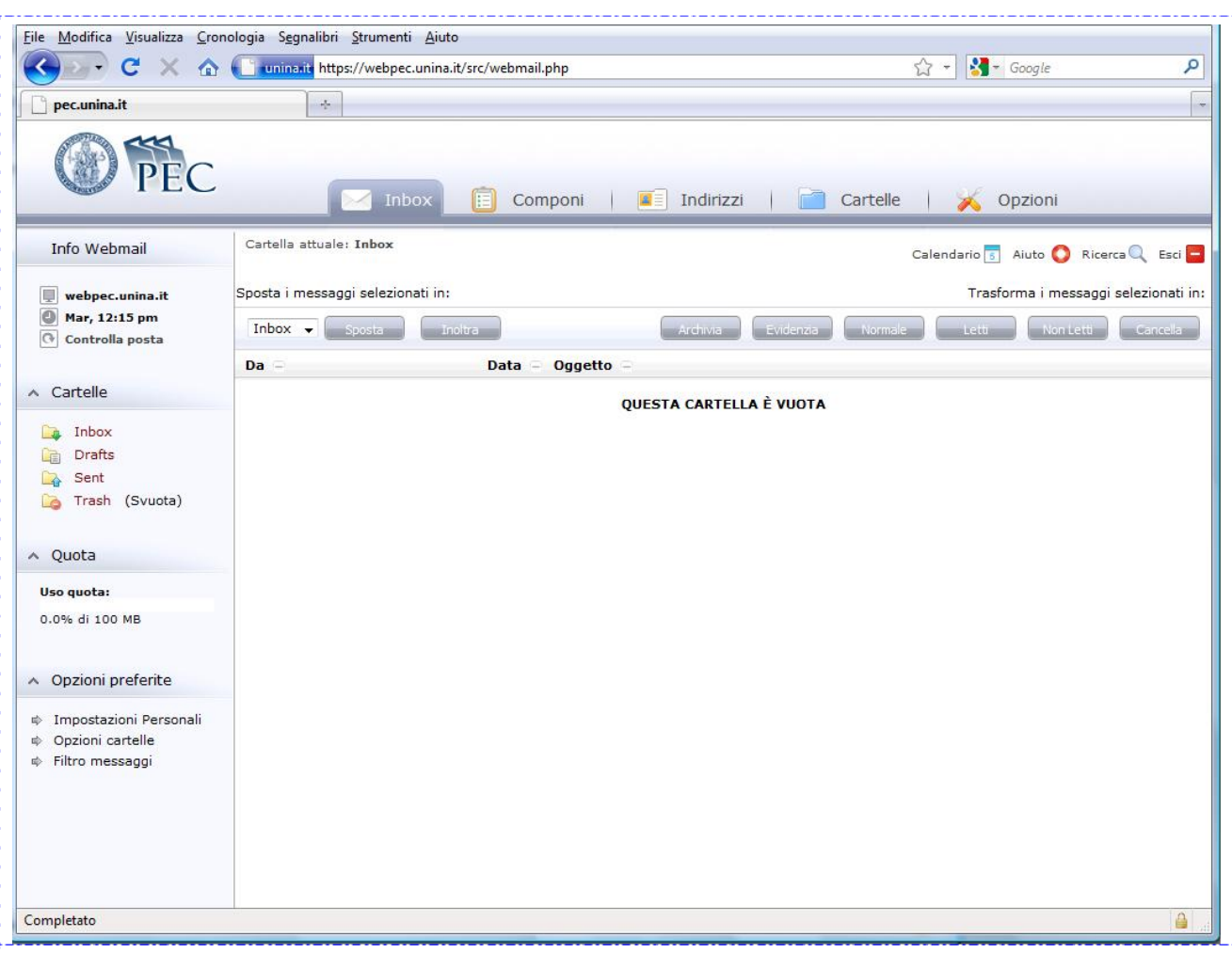

L'avvenuto accesso ci presenta sempre, nella parte centrale dello schermo, i contenuti della "Inbox".

Sul lato sinistro, è presente una barra di navigazione attraverso la quale accedere alle varie cartelle, la quota di spazio a disposizione e le opzioni di più frequente utilizzo.

Nella parte alta, sullo sfondo grigio, sono disponibili dei pulsanti per raggiungere rapidamente la **Inbox**, scrivere un nuovo messaggio (**Componi**), aprire la rubrica degli **Indirizzi**, gestire le **Cartelle** (per crearne di nuove, rinominarle, eliminarle, ecc.) o accedere alle **Opzioni** di configurazione.

In alto a destra, su sfondo bianco, sono poi disponibili: il **Calendario**, il bottone **Aiuto** (ossia un piccolo help contestuale), la funzione di **Ricerca** ed infine **Esci** per chiudere la sessione di lavoro.

Nella stessa area, sul lato sinistro, una scritta ci ricorda in quale cartella siamo posizionati (**Cartella attuale:**  *NomeCartella*)

Immediatamente di seguito, continuando a scorrere i contenuti dello schermo verso il basso, sono disponibili ulteriori pulsanti che consentono la gestione dei messaggi ossia la possibilità di selezionare uno o più messaggi per spostarli, inoltrarli, archiviarli, evidenziarli, contrassegnarli come letti o non letti, cancellarli. I contenuti rilevanti saranno illustrati nel seguito.

# **2.4 OPERAZIONI CONSIGLIABILI AL PRIMO ACCESSO AL SERVIZIO (OPZIONI)**

Al primo accesso alla PEC è opportuno configurare alcune **Opzioni**, in modo da impostare il funzionamento del nostro client. E' palese che tali operazioni possono essere svolte anche in momenti successivi e che le scelte effettuate possono essere modificate ripetutamente.

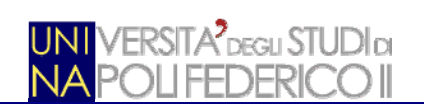

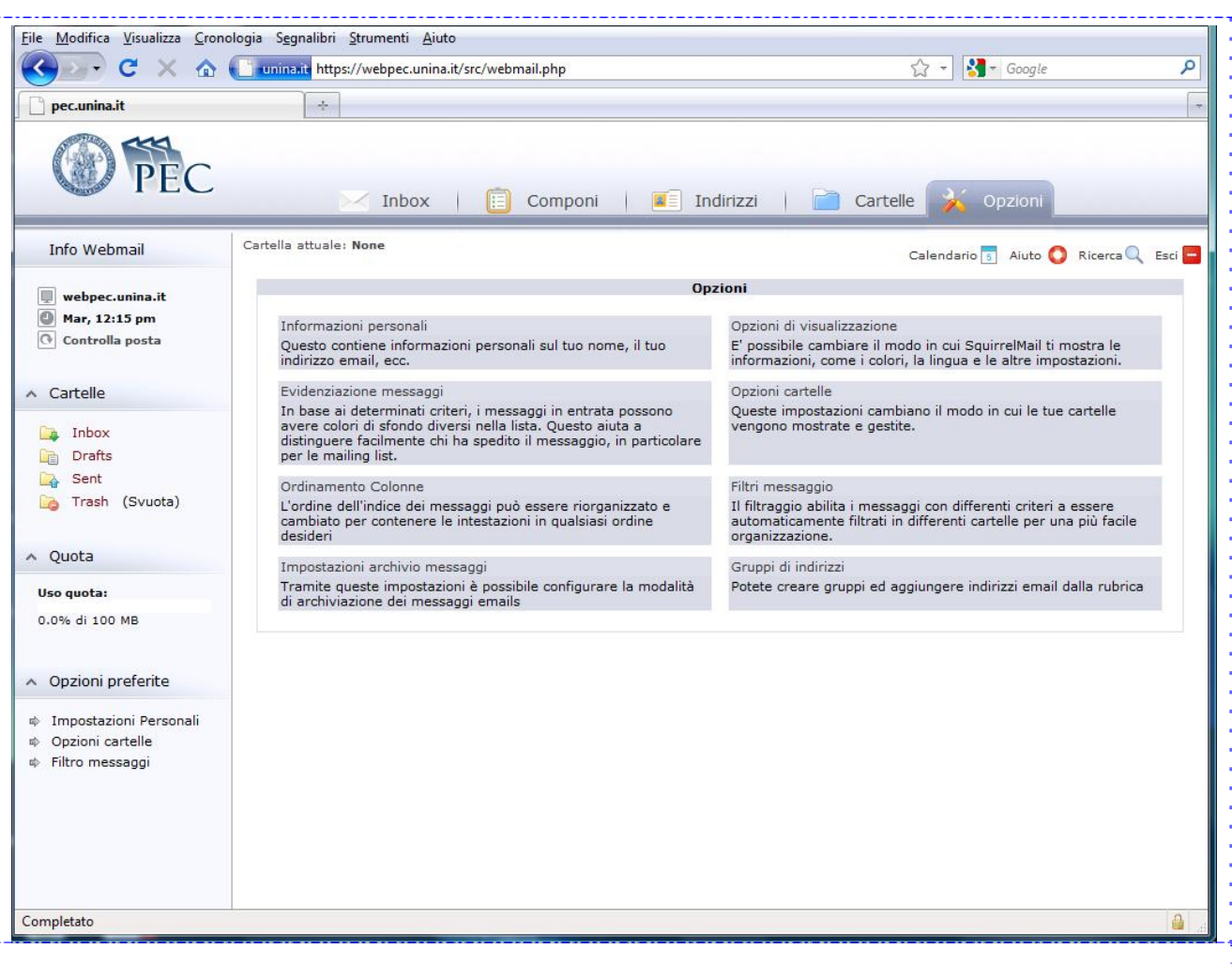

Cliccando sul pulsante **Opzioni** accediamo alla schermata in figura. Sono disponibili 8 funzioni. Tra queste, è importante configurare correttamente almeno le "**Informazioni personali**".

# 2.4.1 INFORMAZIONI PERSONALI

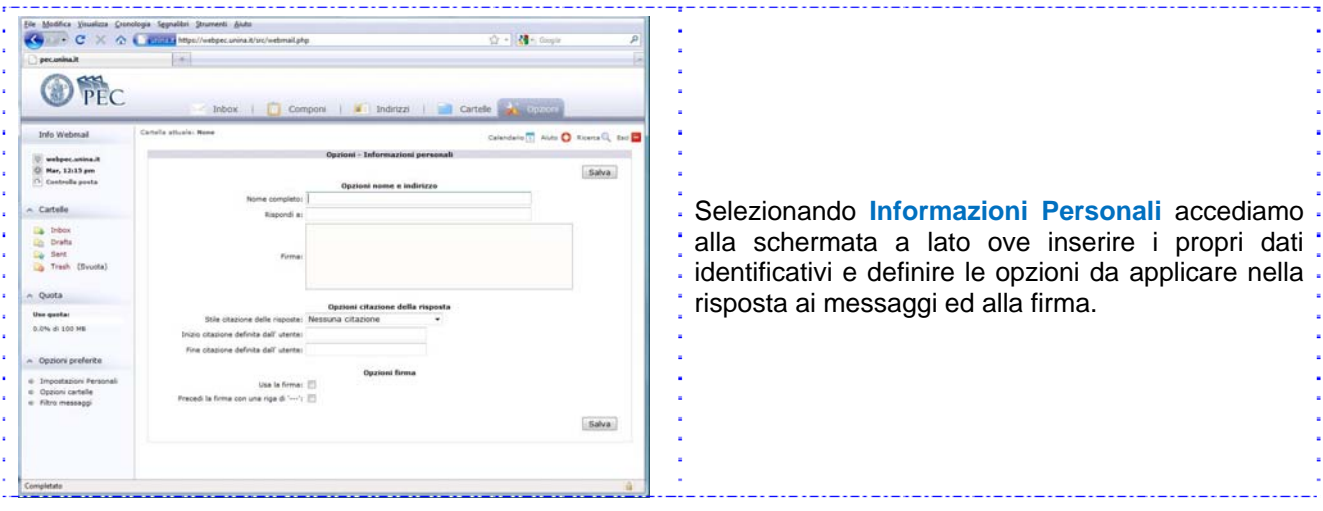

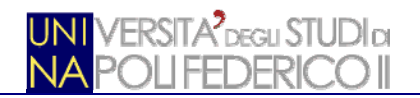

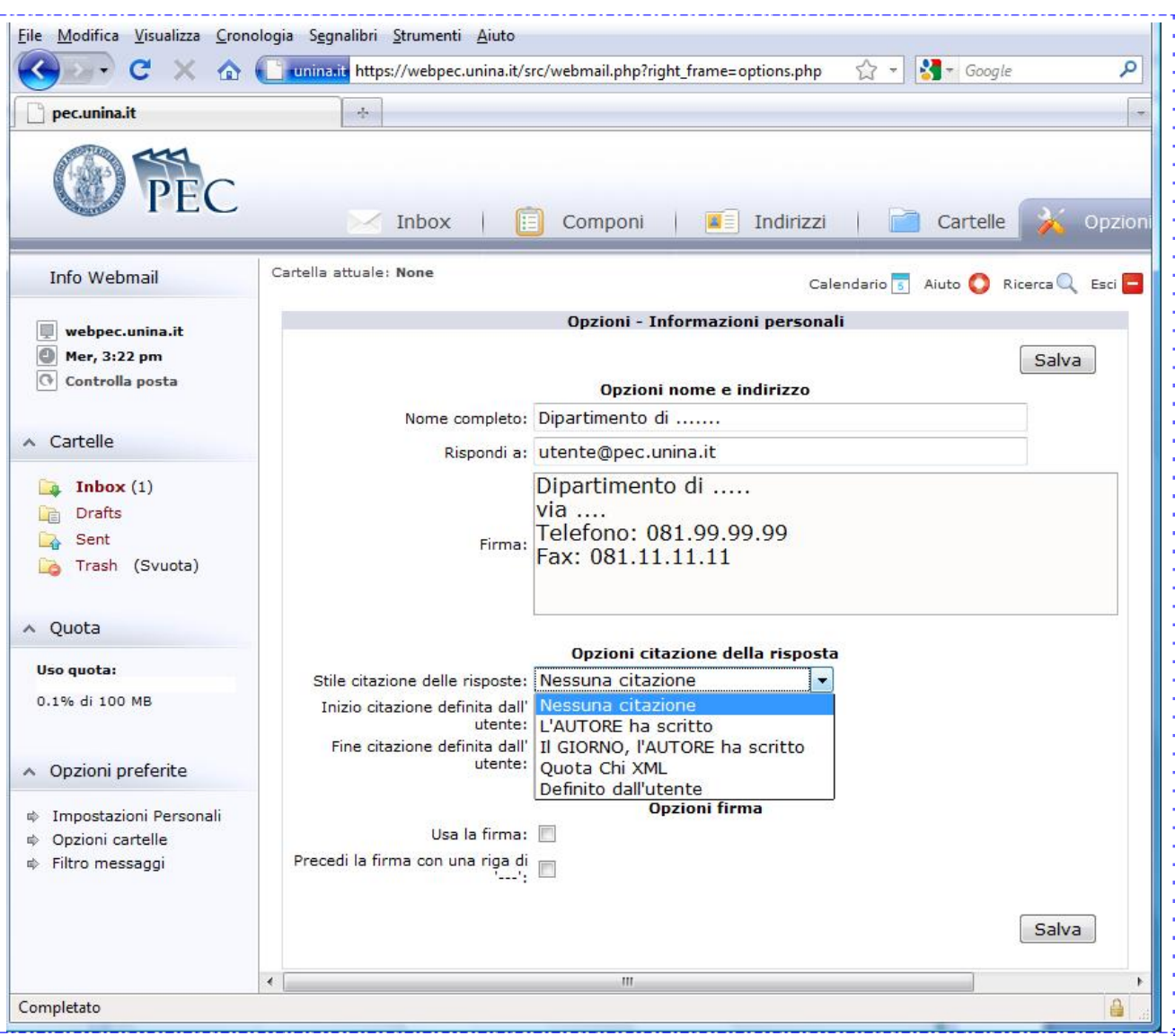

Nel campo **Nome completo**, inserire il nome in chiaro dell'intestatario della casella; è rappresentato nell'immagine il riferimento ad una Struttura ma, ovviamente, se è una casella per uso personale, vi andranno nome, cognome ed eventuali titoli dell'intestatario.

Nel campo **Rispondi a**, inserire l'indirizzo PEC completo di dominio (si ricorda che la PEC serve per comunicare con utenti PEC).

Inserire poi, nel campo **Firma**, i riferimenti di indirizzo e telefonici istituzionali e quant'altro ci interessa che appaia a piede dei messaggi che invieremo. Ovviamente, il campo è opzionale.

E' possibile anche definire se e come deve essere citato il messaggio al quale si risponde. Di norma, consigliamo di lasciare "**Nessuna citazione**" ma, come è evidente dall'immagine, sono disponibili diverse opzioni attraverso l'accesso al menu a tendina; tra le altre, predefinite, vi è anche la possibilità di personalizzare il modo in cui tali citazioni sono rappresentate, selezionando "Definito dall'utente" ed inserendo dei caratteri o una particolare frase.

Infine, sono presenti le **Opzioni firma**, ossia se inserire o meno la firma nei messaggi e se essa debba essere o meno preceduta da una riga di trattini.

E' importante ricordare di cliccare sul tasto **Salva** per rendere le modifiche effettive.

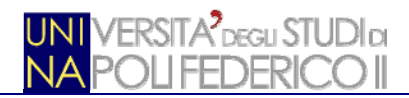

### 2.4.2 EVIDENZIAZIONE MESSAGGI

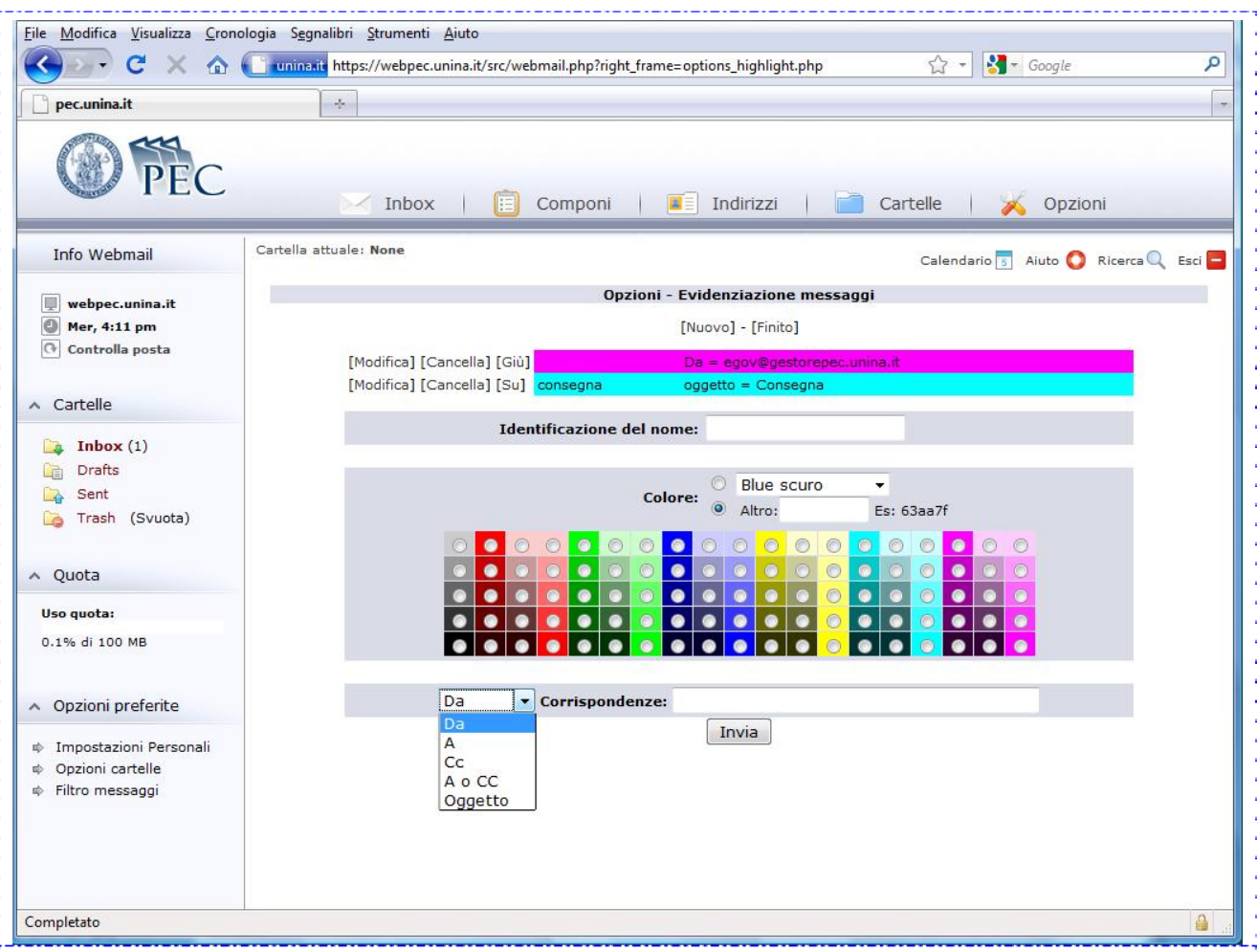

Questa funzione ci consente di evidenziare con colori differenti i messaggi con caratteristiche differenti. Ad esempio, ci può essere utile individuare rapidamente i messaggi DA o A un certo indirizzo o con un dato oggetto.

Per operare è necessario, innanzitutto, cliccare su **[Nuovo]** e quindi procedere compilando i vari campi.

Lo spazio **Identificazione del nome** serve per scopi mnemonici; i colori sono sezionabili utilizzando una delle 3 possibilità a disposizione: la scelta dal menu a tendina con colori standard, l'utilizzo del codice colore inserito nella casella **Altro** oppure la scelta diretta di uno dei colori dalla tavolozza.

Il dato fondamentale è la selezione, dal menu a tendina in basso, di quale campo considerare ed il contenuto che tale campo deve avere per essere evidenziato. Al termine delle proprie scelte è necessario premere **Invia**.

Come evidente dall'immagine, le associazioni precedentemente effettuate sono presentate all'inizio della schermata in modo da tenerne conto per ulteriori scelte o, anche, per modificarle o eliminarle.

Nella immagine successiva vediamo come si presenta la nostra **Inbox** a seguito della evidenziazione da noi operata.

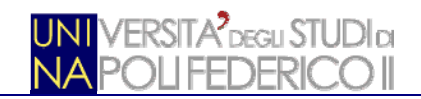

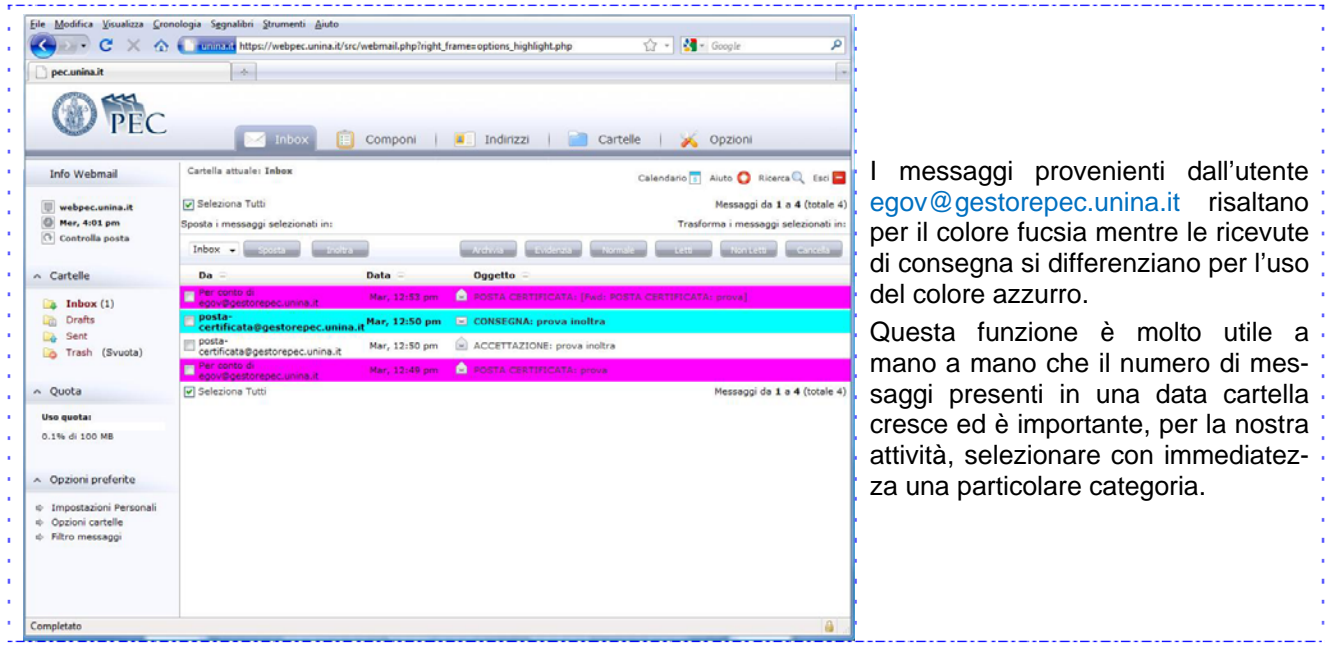

# 2.4.3 ORDINAMENTO COLONNE

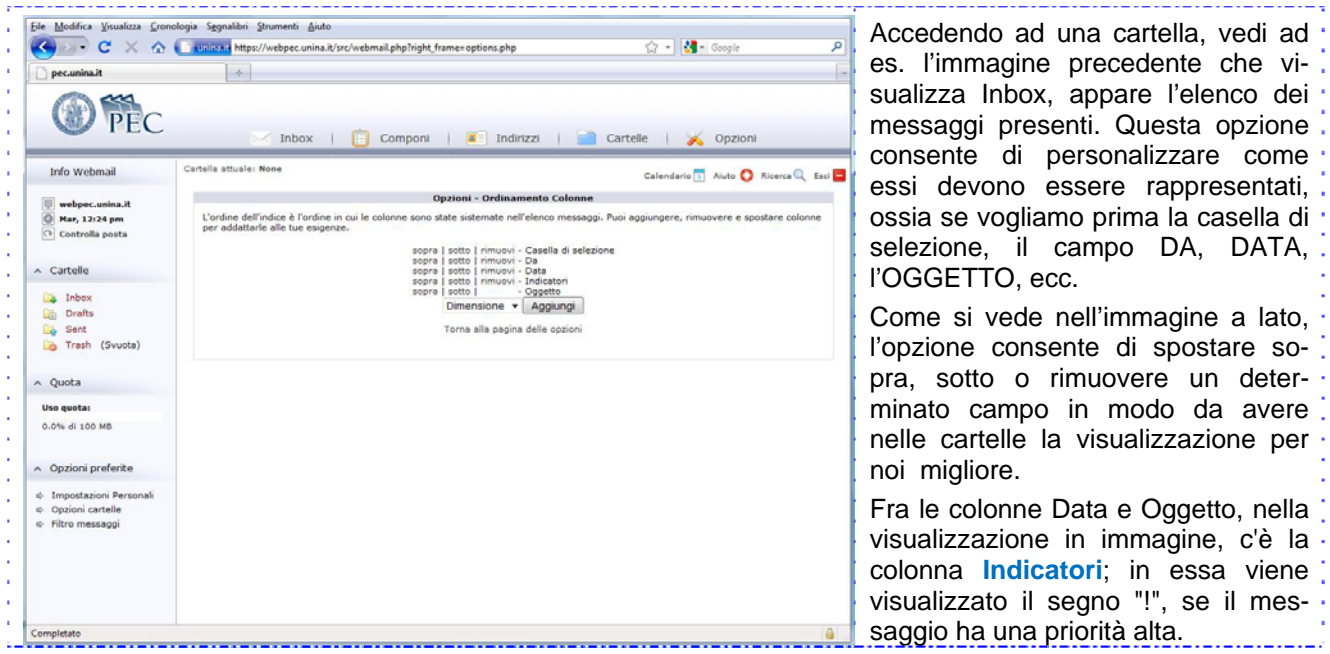

# 2.4.4 IMPOSTAZIONE ARCHIVIO MESSAGGI

Lo spazio (quota) assegnato a ciascuna casella PEC è limitato per cui si rende necessario salvare spesso i contenuti prima di eliminarli ad evitare che non sia più possibile ricevere ulteriori messaggi.

Questa opzione offre la possibilità di decidere come "archiviare" i nostri messaggi, scegliendo il formato, le modalità di compressione e che nome associare a ciascun elemento archiviato in modo da poterlo, in via successiva, reperirlo facilmente. Ciascuna delle preferenze è selezionabile dai menu a tendina a disposizione nella schermata. Le scelte effettuate vanno confermate premendo il tasto **Salva**. E' possibile, ovviamente, cambiare le scelte effettuate ogni qual volta ci sia utile. I valori visualizzati in figura sono già quelli predefiniti.

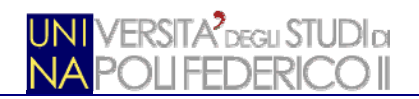

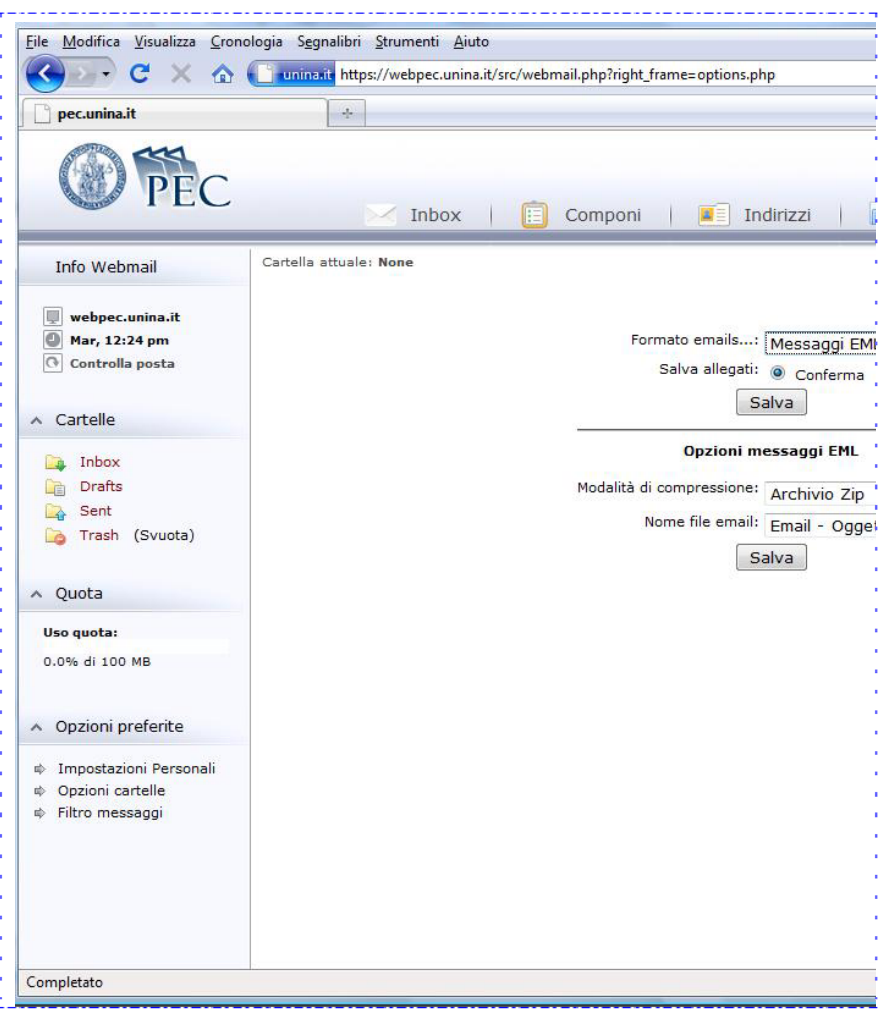

# 2.4.5 OPZIONI DI VISUALIZZAZIONE

La schermata consente un notevole numero di personalizzazioni, tutte configurabili immettendo un valore nella casella a lato della descrizione o selezionando una scelta dai menu a tendina.

Le opzioni riguardano sia caratteristiche generali comuni – come quanti messaggi visualizzare per ogni pagina, quanti caratteri mostrare per i campi DA ed OGGETTO – sia le personali preferenze per le finestre di visualizzazione e composizione messaggi.

Tra le scelte, vi è anche la possibilità di definire la struttura della Rubrica Personale (**Formato degli indirizzi aggiunti alla rubrica**), ossia se intendiamo che sia vincolante che per ogni indirizzo presente in essa, sia anche correttamente compilato il campo descrittivo del nome; ciò può essere molto utile visto che spesso l'indirizzo del nostro corrispondente PEC è rappresentato da un acronimo non sempre auto esplicativo (vedi **par. 2.5**).

E' consentito, infine, scegliere il tipo di ordinamento dei messaggi visualizzati in una data cartella. D'altro canto, in ciascuna finestra di visualizzazione cartelle, cliccando sul simbolo a lato di ciascun elemento di intestazione di colonna è possibile modificare l'ordinamento presentato in funzione delle esigenze che si dovessero presentare.

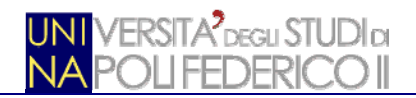

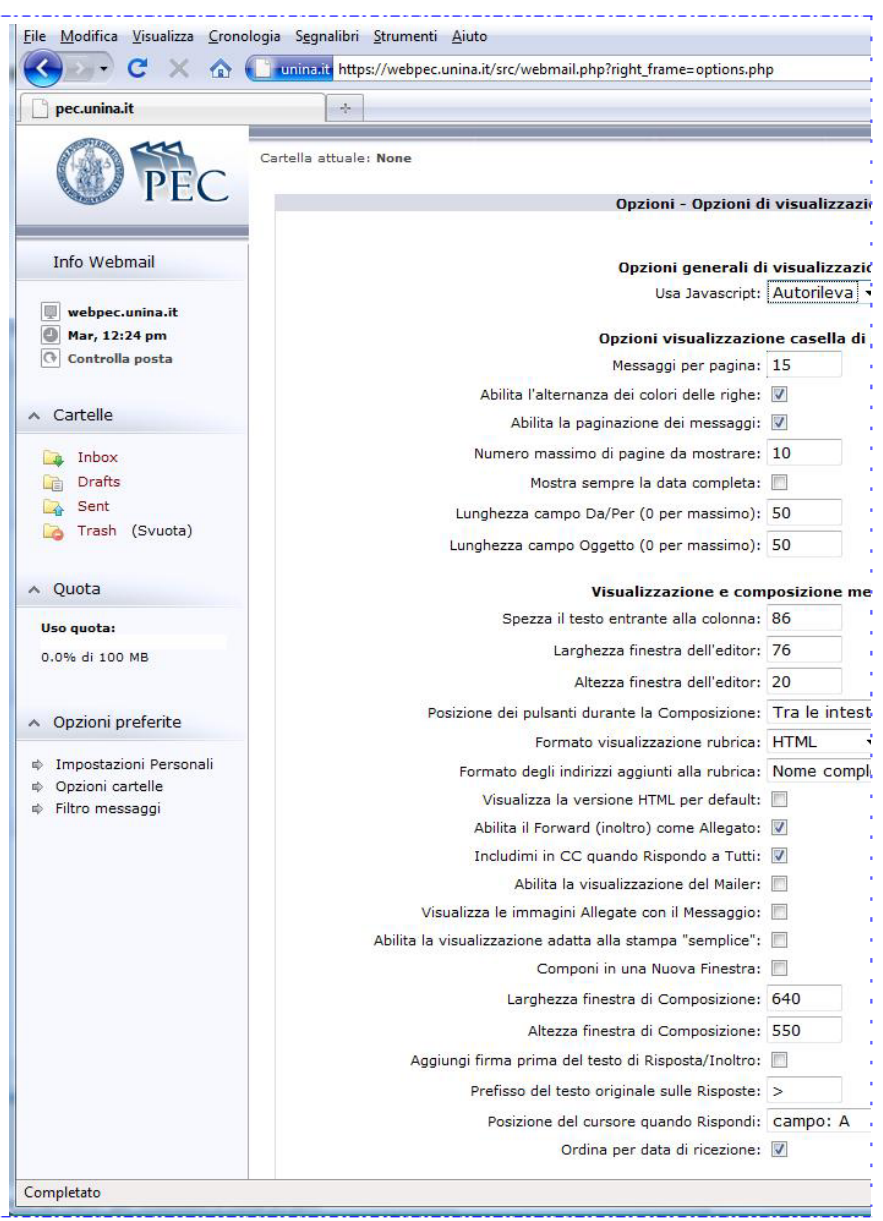

# 2.4.6 OPZIONI CARTELLE

Le opzioni presenti nella schermata di cui alla figura che segue ci consentono di cambiare il modo in cui le cartelle vengono mostrate e gestite.

Il primo gruppo di opzioni si riferisce alle cartelle speciali, cioè il cestino (**Trash**), quella destinata a conservare le Bozze (**Drafts**) e quella ove conservare copia dei messaggi inviati (**Sent**). Possiamo anche scegliere di non avere tali cartelle, selezionando dal menu a tendina la voce corrispondente, ponendo però attenzione al fatto che se, per esempio, cancellassimo dei messaggi per errore non avremmo modo di recuperarli in assenza del cestino o che se avessimo necessità di inoltrare un messaggio precedentemente spedito non avremmo più a disposizione l'originale. Le Bozze, peraltro, sono estremamente comode quando si sta predisponendo un messaggio e si è costretti ad interrompere l'attività prima della fase di invio.

Tra le successive opzioni, è possibile definire se il menu di navigazione deve essere a destra o sinistra dello schermo, quanto esso debba essere ampio rispetto alla finestra, se a lato di ciascuna cartella debba apparire o meno il numero dei messaggi **non letti** contenuti in essa (molto utile se si utilizzano dei filtri che dirottano automaticamente la posta in arrivo in predefinite cartelle), se nella barra laterale debba apparire o meno l'orologio con la data ed ora, ecc.

E' importante ricordare di ricaricare la pagina (premendo il tasto F5 sulla tastiera) per vedere i cambiamenti.

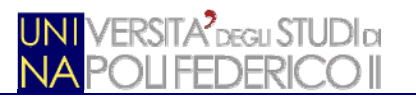

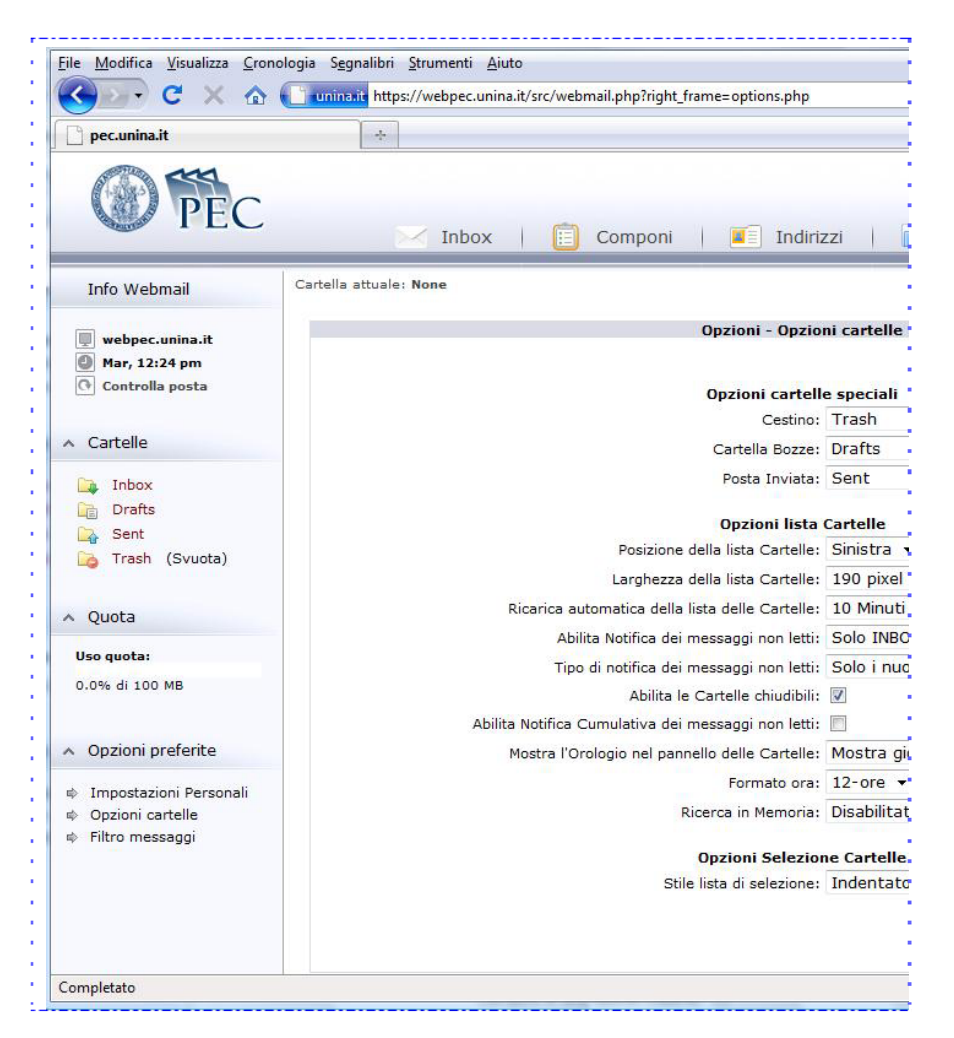

# 2.4.7 FILTRI MESSAGGIO

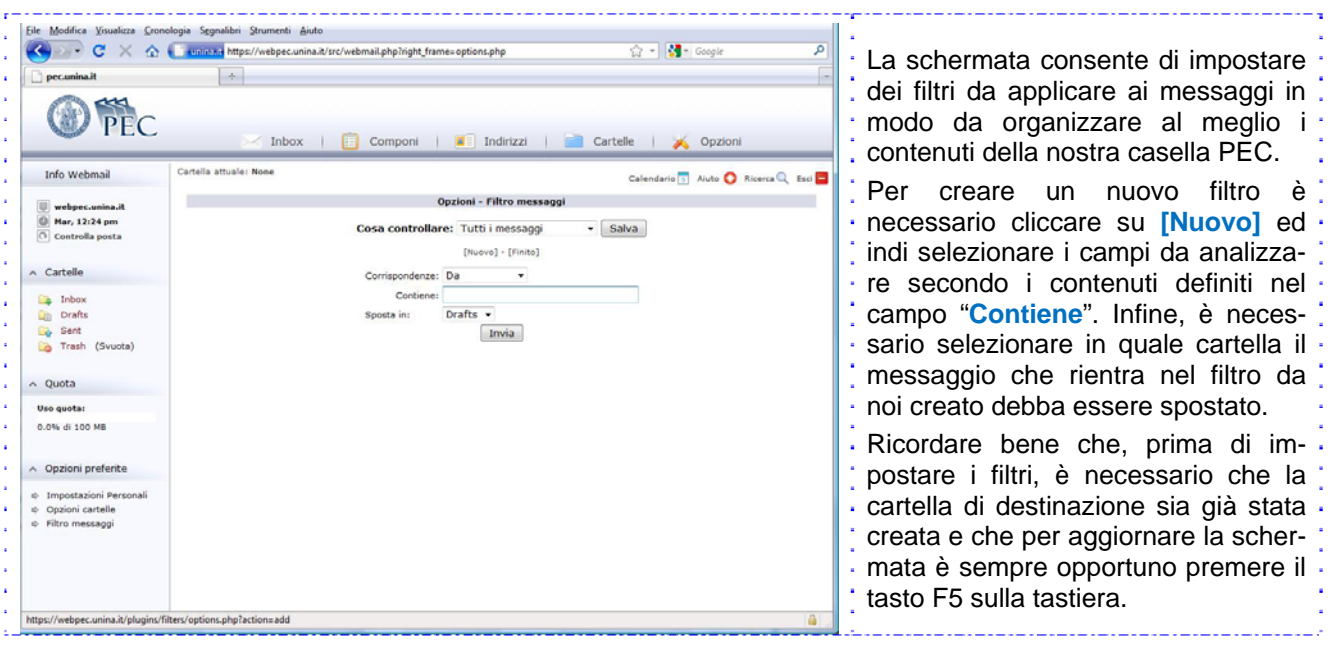

Dei GRUPPI, ultima delle opzioni disponibili, ne parleremo nel par. 2.5.1, nell'ambito della gestione degli · indirizzi.

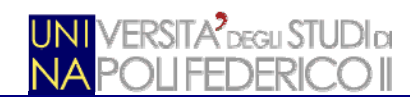

### **2.5 INDIRIZZI**

Prima di passare alla composizione dei messaggi da inviare, diamo uno sguardo alle funzionalità a disposizione per la gestione degli indirizzi, accessibili cliccando sul pulsante **Indirizzi** nella parte superiore della schermata.

Al momento di rilascio di questa piccola guida, sono disponibili una "**Rubrica Globale**", non modificabile, contenente gli indirizzi delle Strutture di Ateneo abilitate alla PEC ed una rubrica personale, che ognuno può popolare in funzione delle proprie esigenze, tenendo sempre ben presente, però, che attraverso la PEC si può scrivere soltanto ad altri utenti PEC, interni all'Ateneo (ed esterni, se previsto dalle policy autorizzative riportate nel Manuale Operativo).

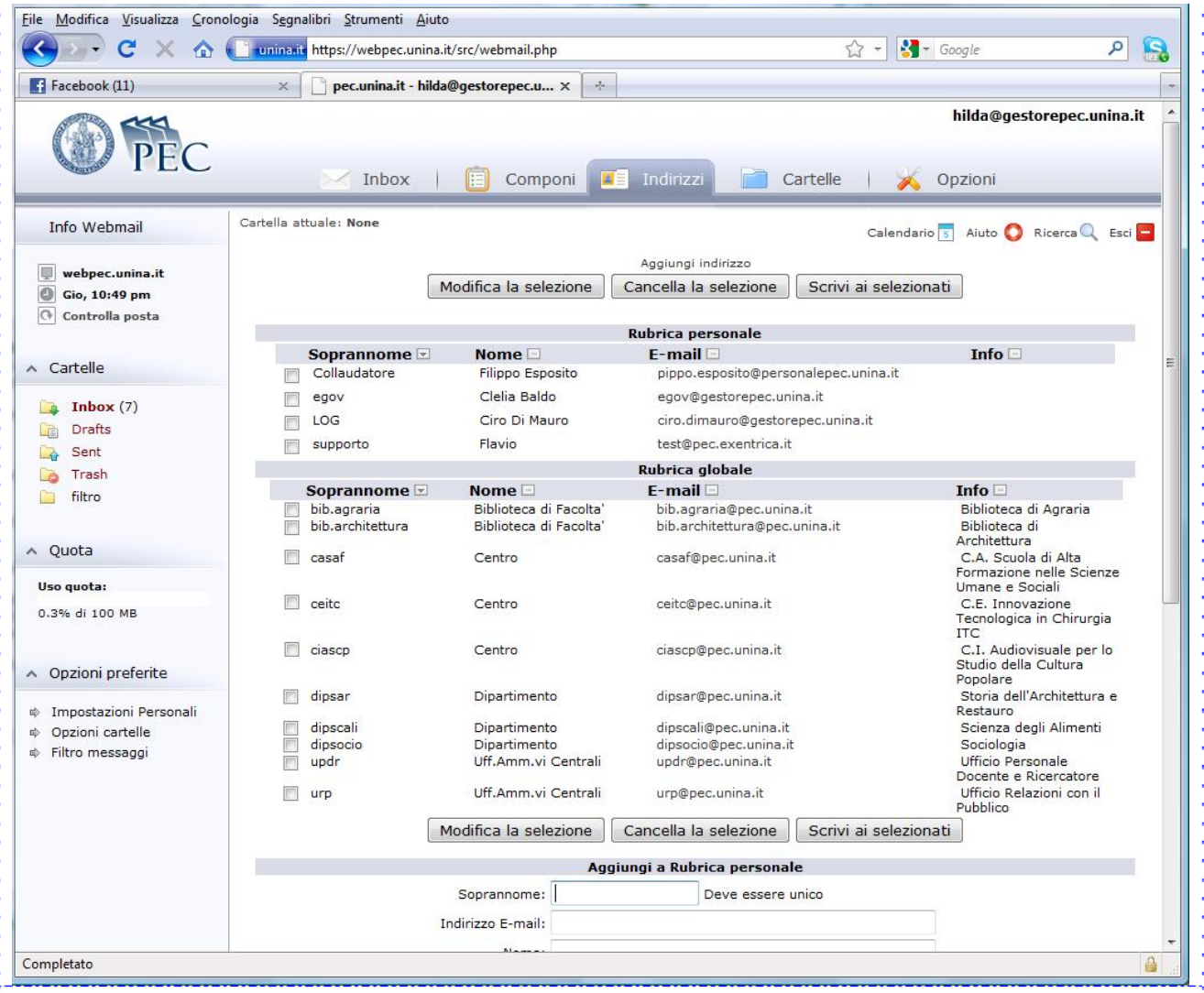

Per ciascuna delle rubriche, sono presenti le informazioni necessarie per individuare con facilità l'indirizzo email al quale intendiamo scrivere (presente nella colonna **E-mail**). Per la sola **Rubrica globale**, il campo Nome è stato utilizzato per definire gli attributi tipologici di ciascuna struttura in modo da facilitare l'individuazione di strutture tipologicamente affini (tutti i Centri, tutti i Dipartimenti, ecc.). Il campo Info riporta, abbreviato per quanto possibile, il nome ufficiale della struttura in modo da facilitare la ricerca.

Da questa schermata, semplicemente cliccando sull'indirizzo e-mail, o spuntando uno o più nominativi e cliccando su **Scrivi ai selezionati**, si può passare direttamente alla finestra di composizione messaggio, senza utilizzare – come di norma – il pulsante **Componi**.

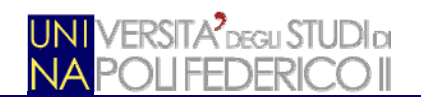

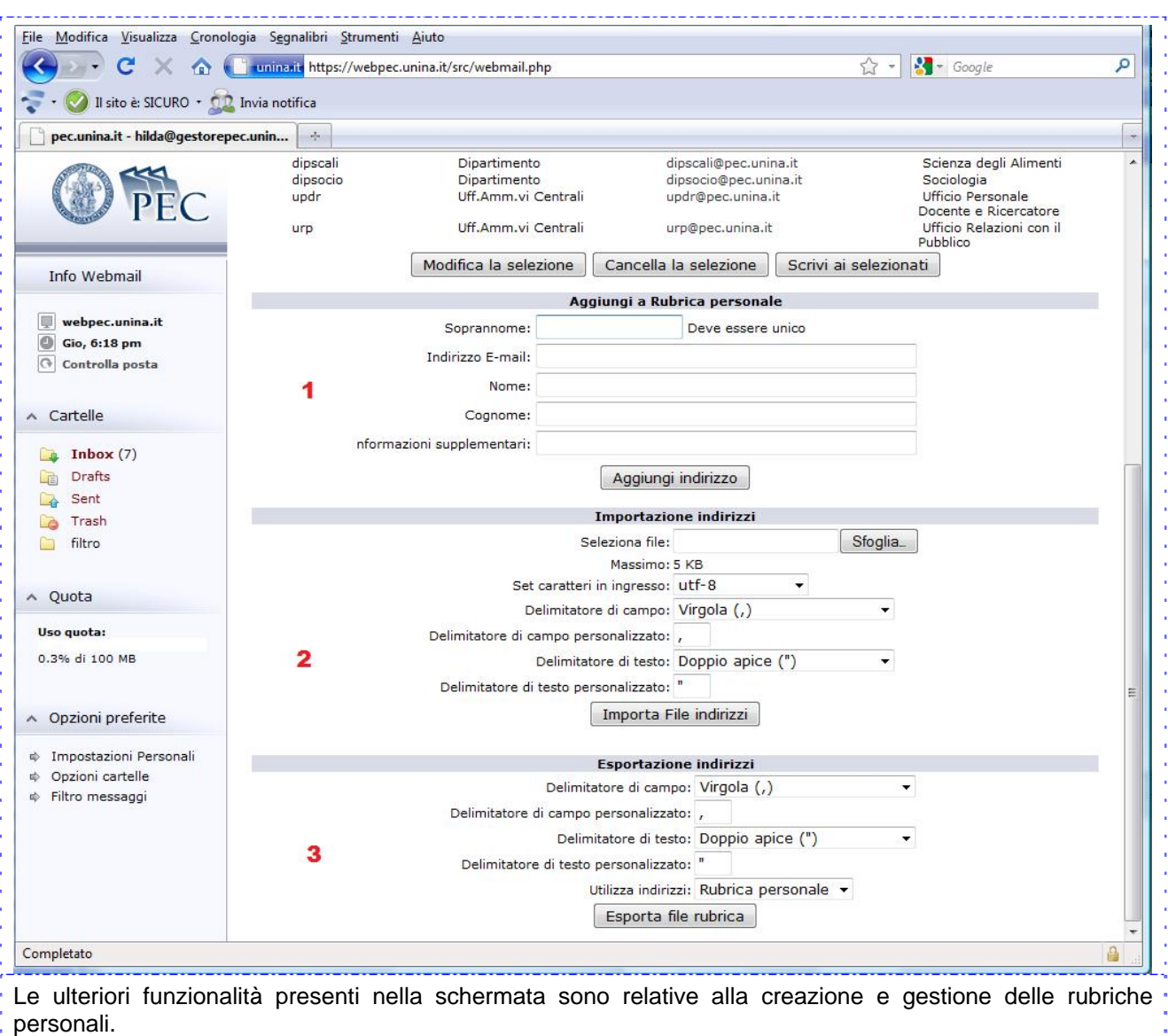

Per aggiungere un nuovo indirizzo è sufficiente, nell'area 1, riempire i campi previsti e poi cliccare su . "**Aggiungi indirizzo**".

Nell'area 2, invece, è possibile importare una rubrica personale precedentemente creata, rispettando la sintassi che vuole 5 campi totali, separati dal carattere indicato nel campo "Delimitatore di campo".

Attraverso l'area 3, infine, è possibile esportare la rubrica personale in un file esterno.

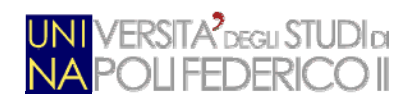

# 2.5.1 GRUPPI DI INDIRIZZI

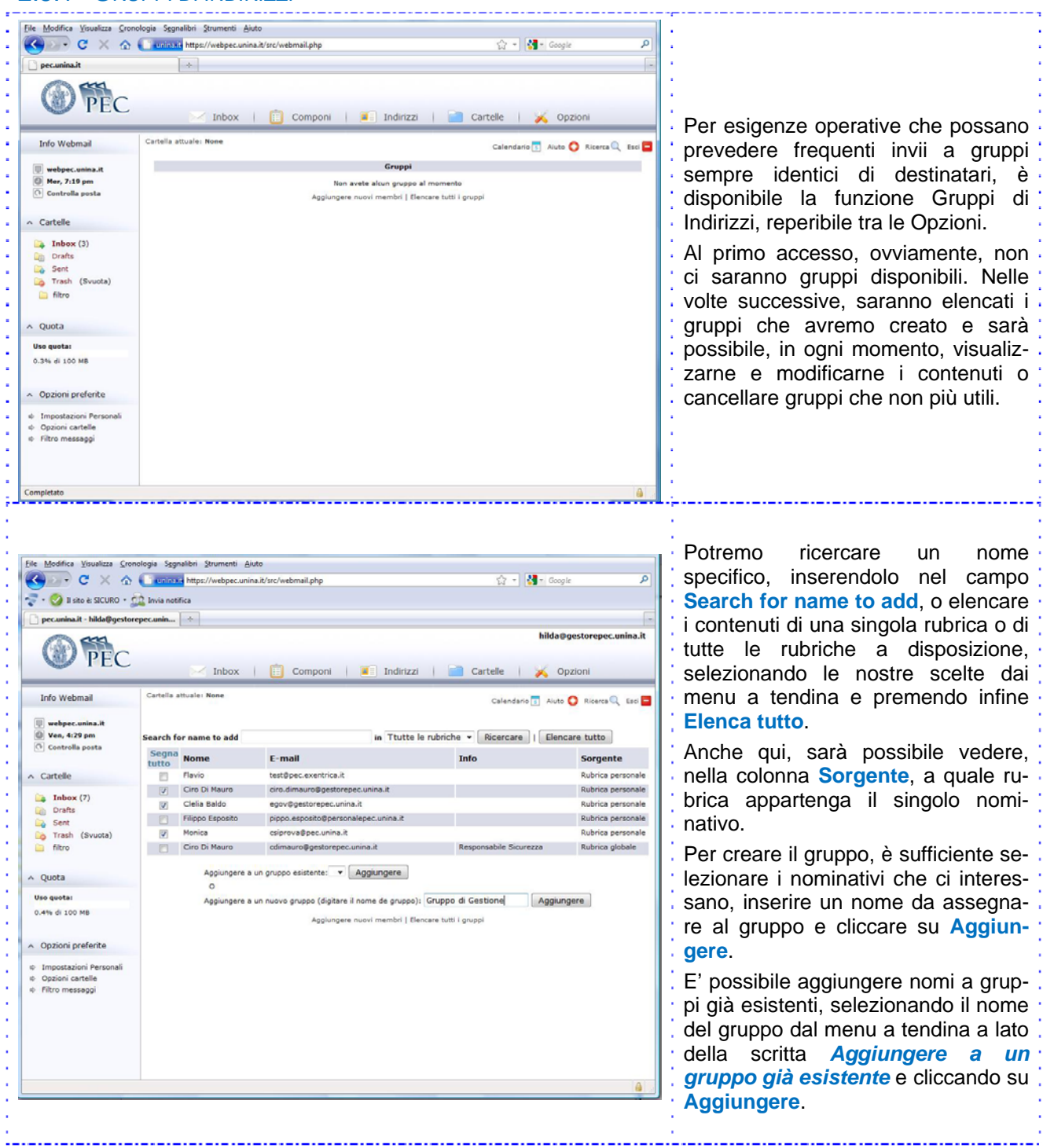

# **2.6 COMPOSIZIONE DI UN MESSAGGIO**

La composizione di un messaggio, accessibile attraverso il pulsante **Componi**, è una attività che tutti coloro che hanno una minima dimestichezza con la posta elettronica conoscono bene.

Diamo, quindi, esclusivamente indicazione delle funzionalità specifiche, evidenziate nell'immagine che segue con dei cerchi rossi.

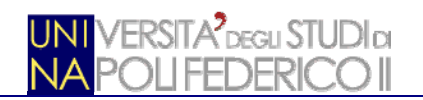

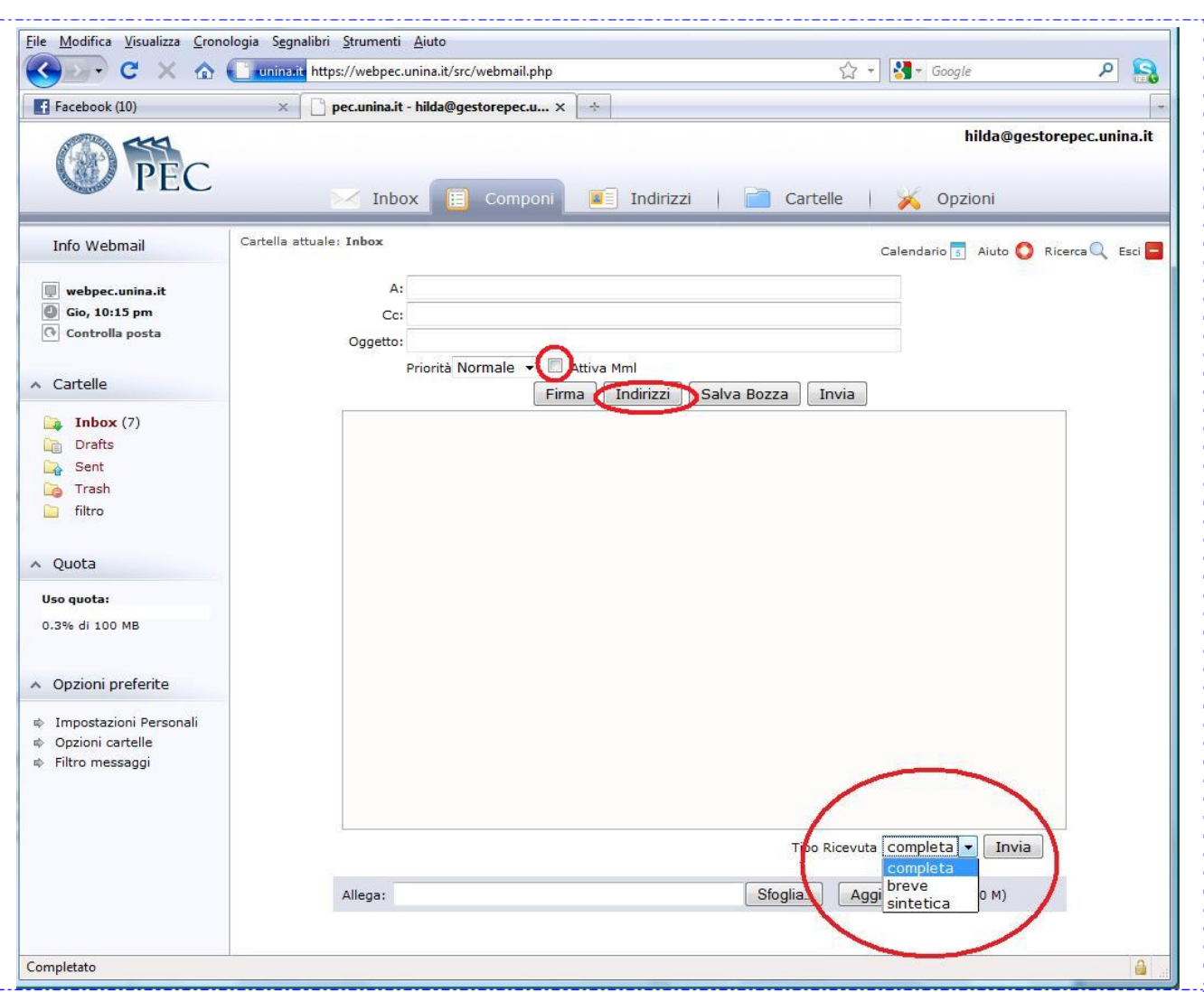

Nella finestra di composizione del messaggio, ritroviamo i campi e le funzioni comunemente note: i campi per l'inserimento dei destinatari e dell'oggetto, l'assegnazione della priorità, la possibilità di salvare il messaggio parzialmente composto tra le bozze, lo strumento per aggiungere allegati, il campo ove inserire il corpo del messaggio.

Il pulsante **Indirizzi** ci consente di accedere alle rubriche. **Tipo Ricevuta** serve a selezionare, tra i tre tipi possibili, il formato delle ricevute che ci aspettiamo di ricevere a conferma dell'invio.

**Attiva Mml**, infine, ha una utilità particolare estremamente utile nel caso in cui il messaggio sia spedito a più destinatari.

La descrizione di ciascuna funzione è riportata di seguito.

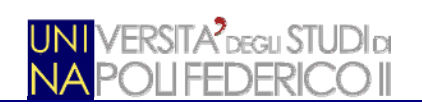

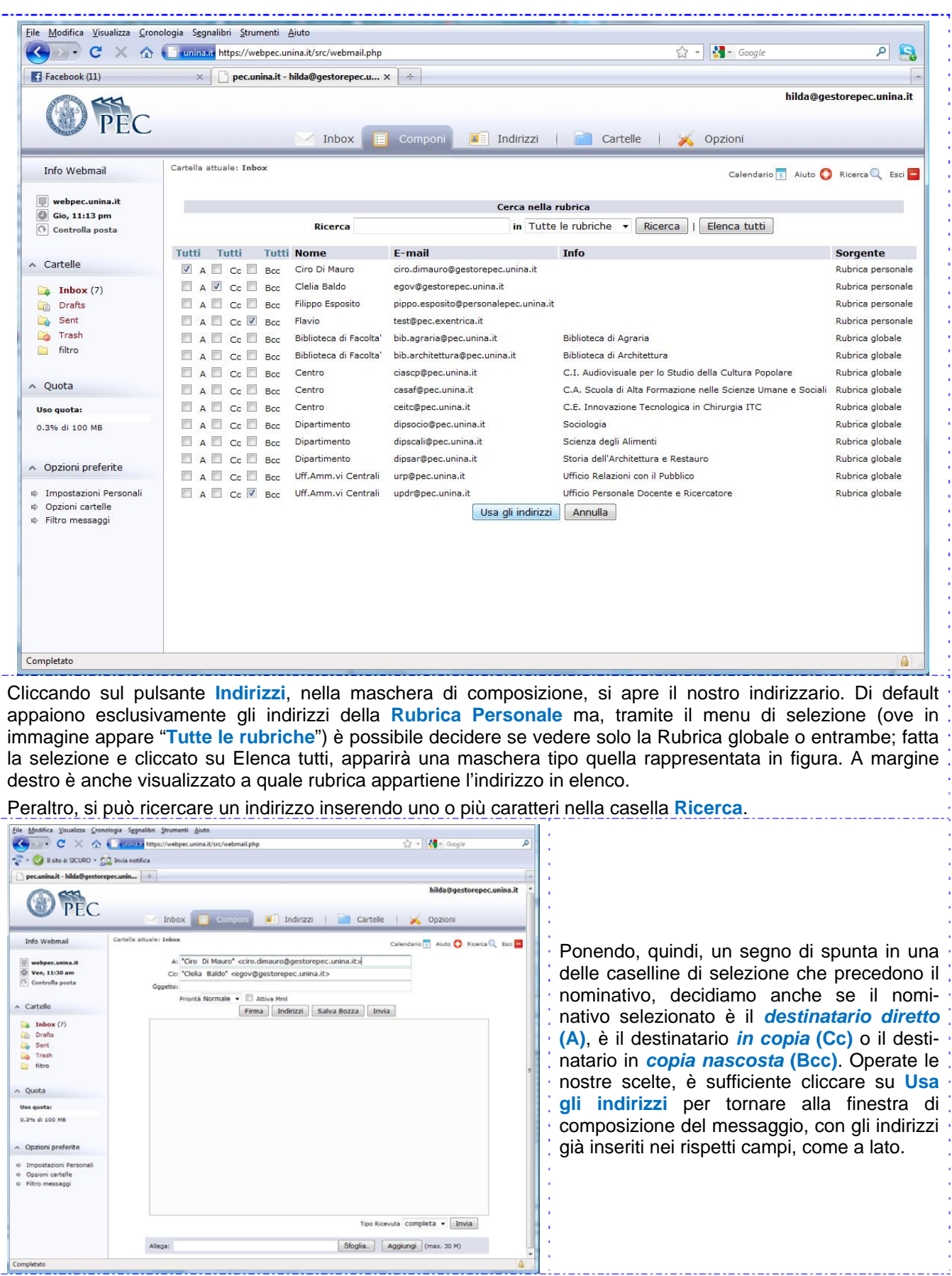

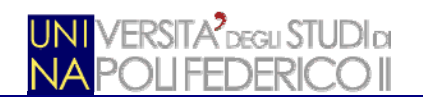

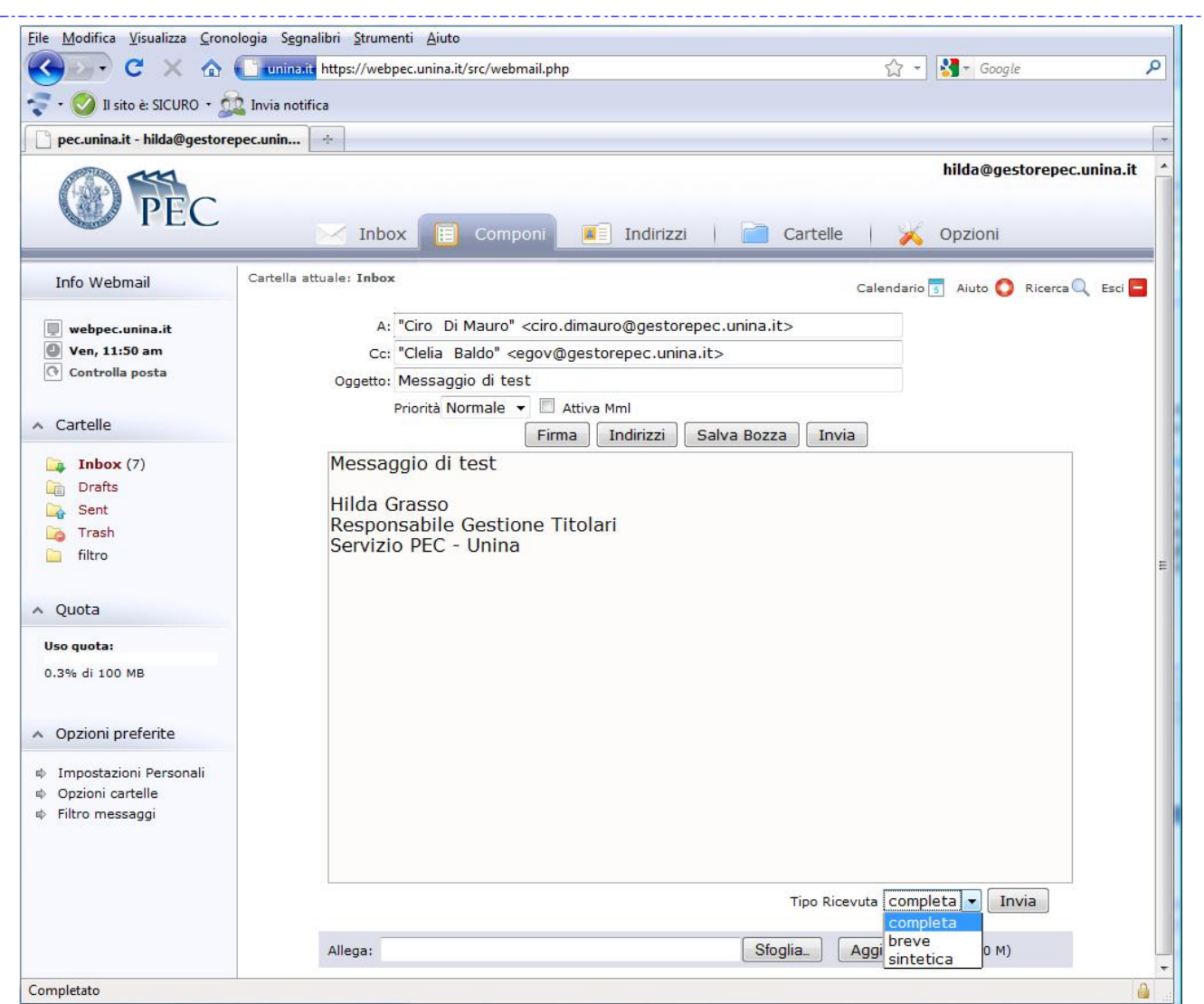

Nell'esempio in figura, il messaggio è stato completato inserendo l'**Oggetto** ed il *corpo del messaggio*. L'inserimento della firma è stato ottenuto cliccando su **Firma**. Infine, si può scegliere il **Tipo ricevuta**.

La **Ricevuta Completa** è un messaggio di posta elettronica inviato al mittente che riporta in formato leggibile i dati di certificazione (mittente, destinatario, oggetto, riferimenti temporali, codice identificativo del messaggio). Gli stessi dati sono inseriti all'interno di un file XML allegato alla ricevuta. Per le consegne relative ai destinatari primari del messaggio (quelli nel campo **A**), la ricevuta di avvenuta consegna contiene anche il messaggio originale, completo di header, testo ed eventuali allegati.

La Ricevuta Breve ha lo scopo di ridurre i flussi di trasmissione della PEC, soprattutto in quei casi in cui la mole di documenti e di messaggi scambiati è molto consistente. Per questo, la Ricevuta Breve contiene il messaggio originale e gli hash crittografici degli eventuali allegati ('hash è una stringa univoca che definisce l'impronta informatica di un elemento). Per permettere la verifica deicontenuti trasmessi, il mittente deve conservare gli originali non modificati degli allegati inseriti nel messaggio originale, a cui gli hash fanno riferimento.

La Ricevuta Sintetica segue le regole di emissione della ricevuta completa, solo che nell'allegato contiene esclusivamente il file XML con i dati di certificazione descritti. La ricevuta sintetica è particolarmente utile in quegli ambienti di servizio che includono la PEC come strumento di trasporto a supporto di una forte automazione dei flussi di comunicazione.

La funzione **Allega** non ha bisogno di ulteriori spiegazioni in quanto di certo a tutti nota.

Premendo il tasto **Invia**, la finestra si chiude e si torna alla normale visualizzazione della **Inbox**.

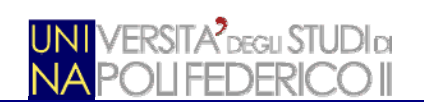

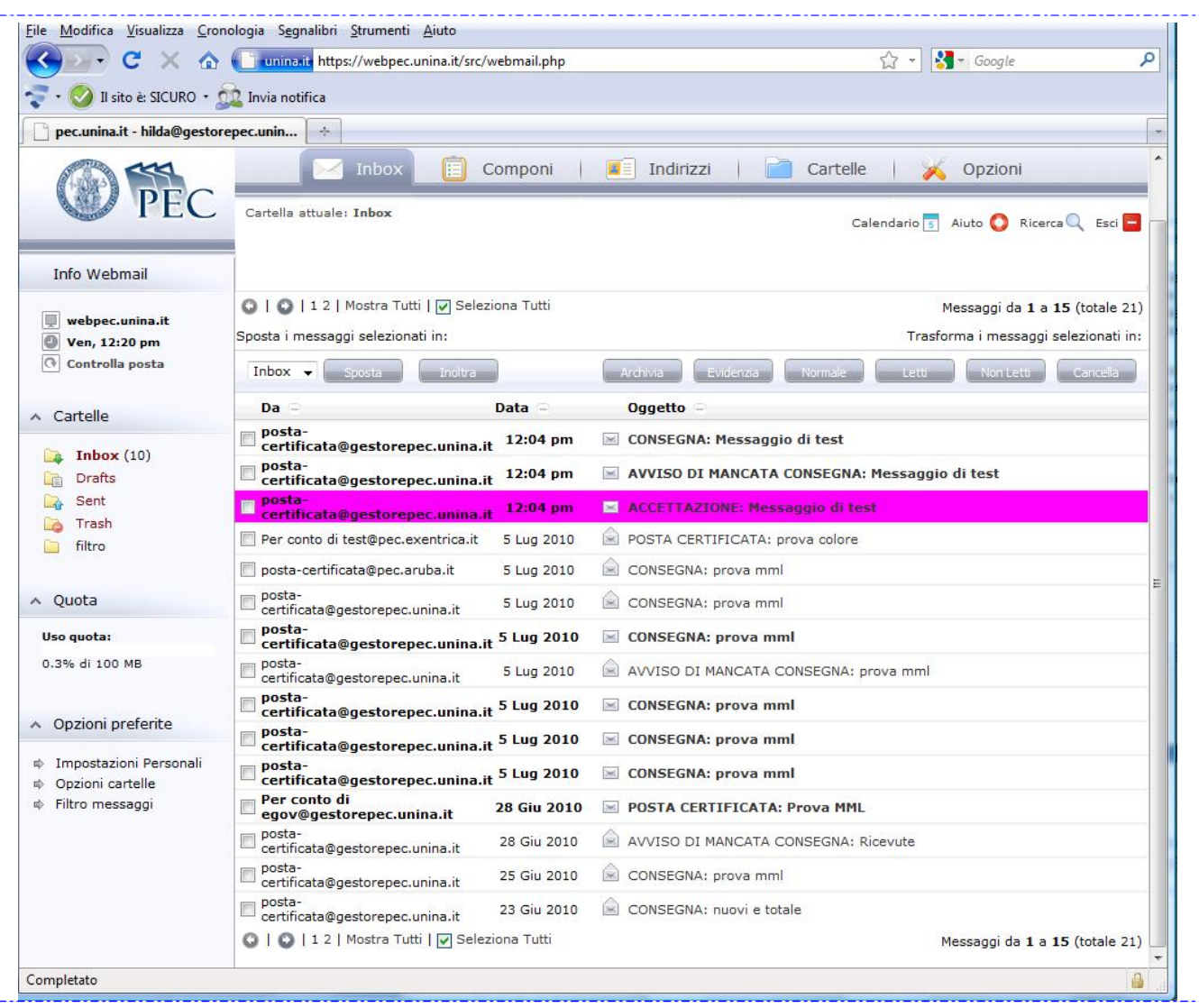

Usando le funzioni di evidenziazione descritte prima (par. 2.4.2), nella **Inbox** rileviamo subito che il messaggio è stato accettato per la consegna. Nella immagine vediamo anche una **ricevuta di consegna** ed una di **mancata accettazione**. Quest'ultima è voluta, in quanto abbiamo scelto – proprio per ottenere questo – un indirizzo PEC non corretto.

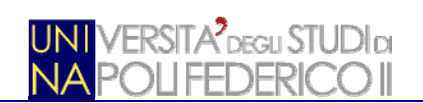

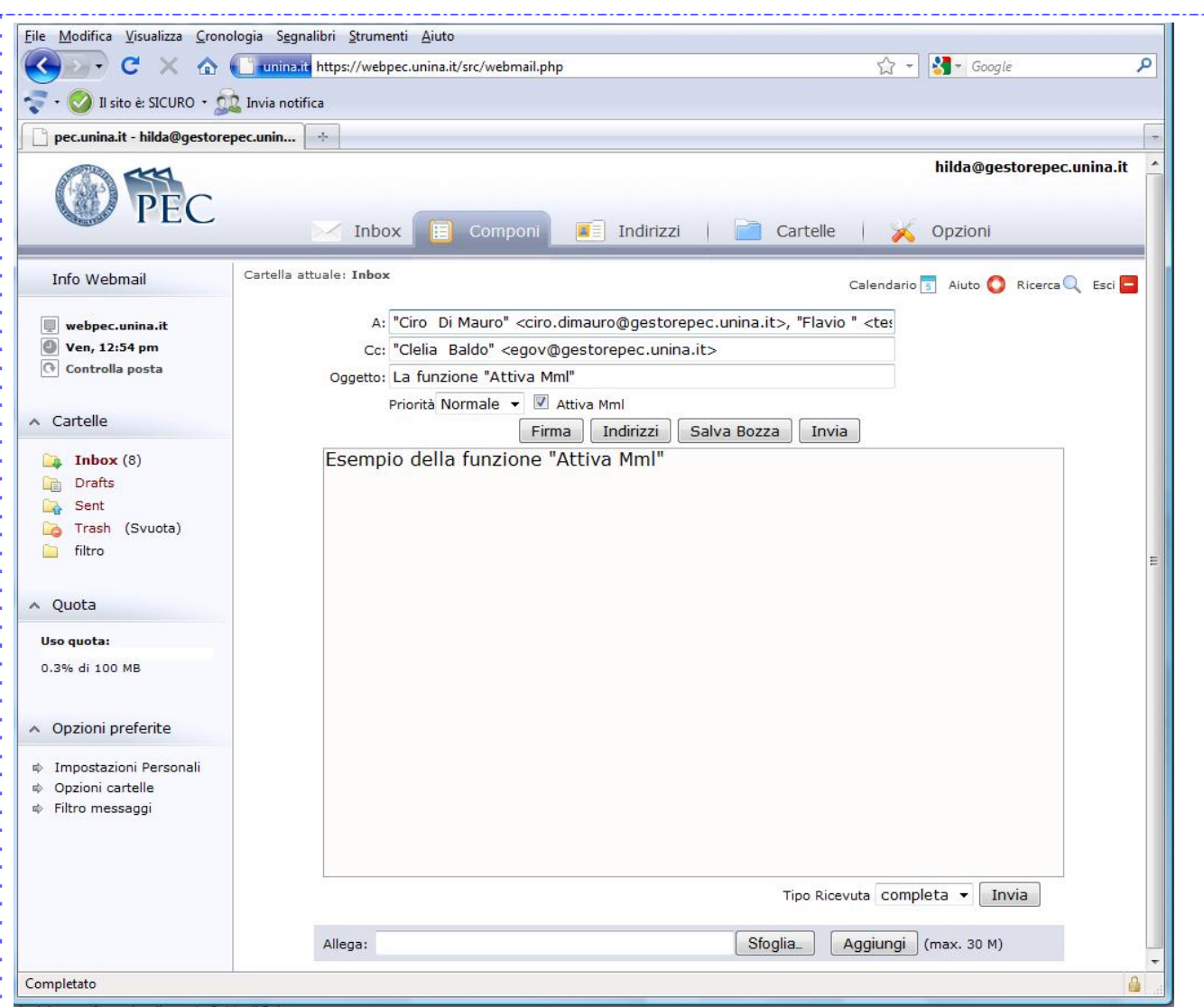

Abbiamo lasciato volutamente per ultima la descrizione della funzione **Attiva Mml** presente nella maschera di composizione del messaggio. **Mml**, acronimo di *Micro Mailing List*, è particolarmente utile quando inviamo un messaggio a più destinatari ed abbiamo necessità di tenere sotto controllo l'effettiva consegna o gli errori che possano essere avvenuti.

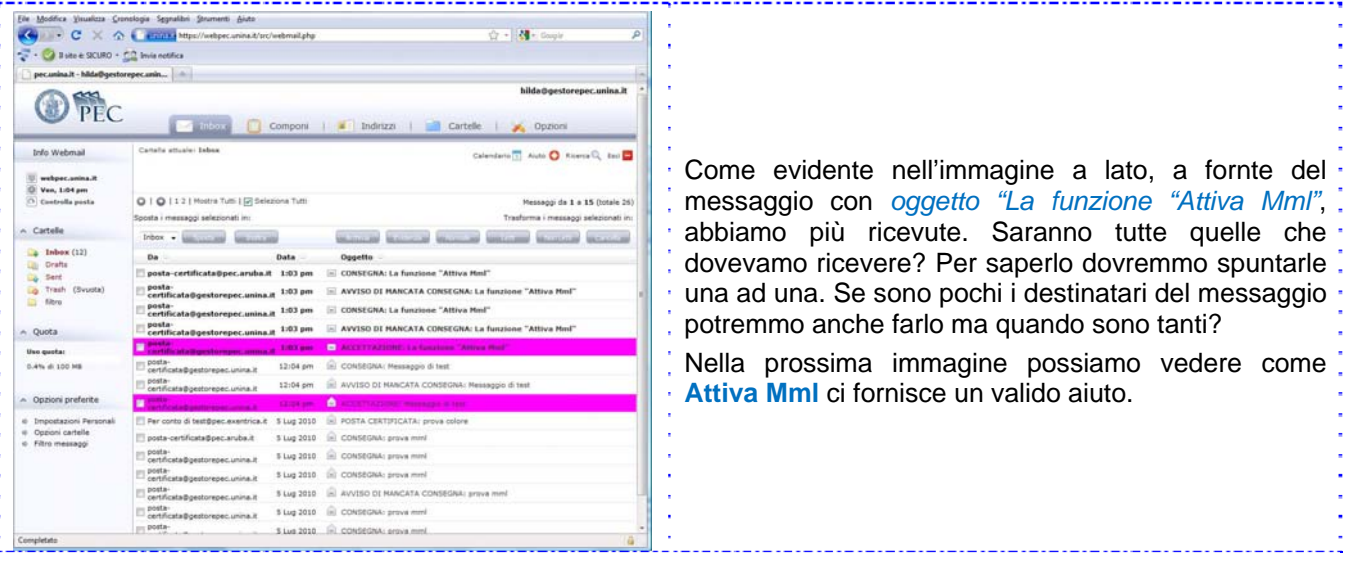

PEC\_Guida\_Rapida\_v1.1.doc PAG. 23 DI 26

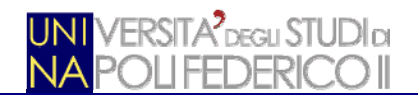

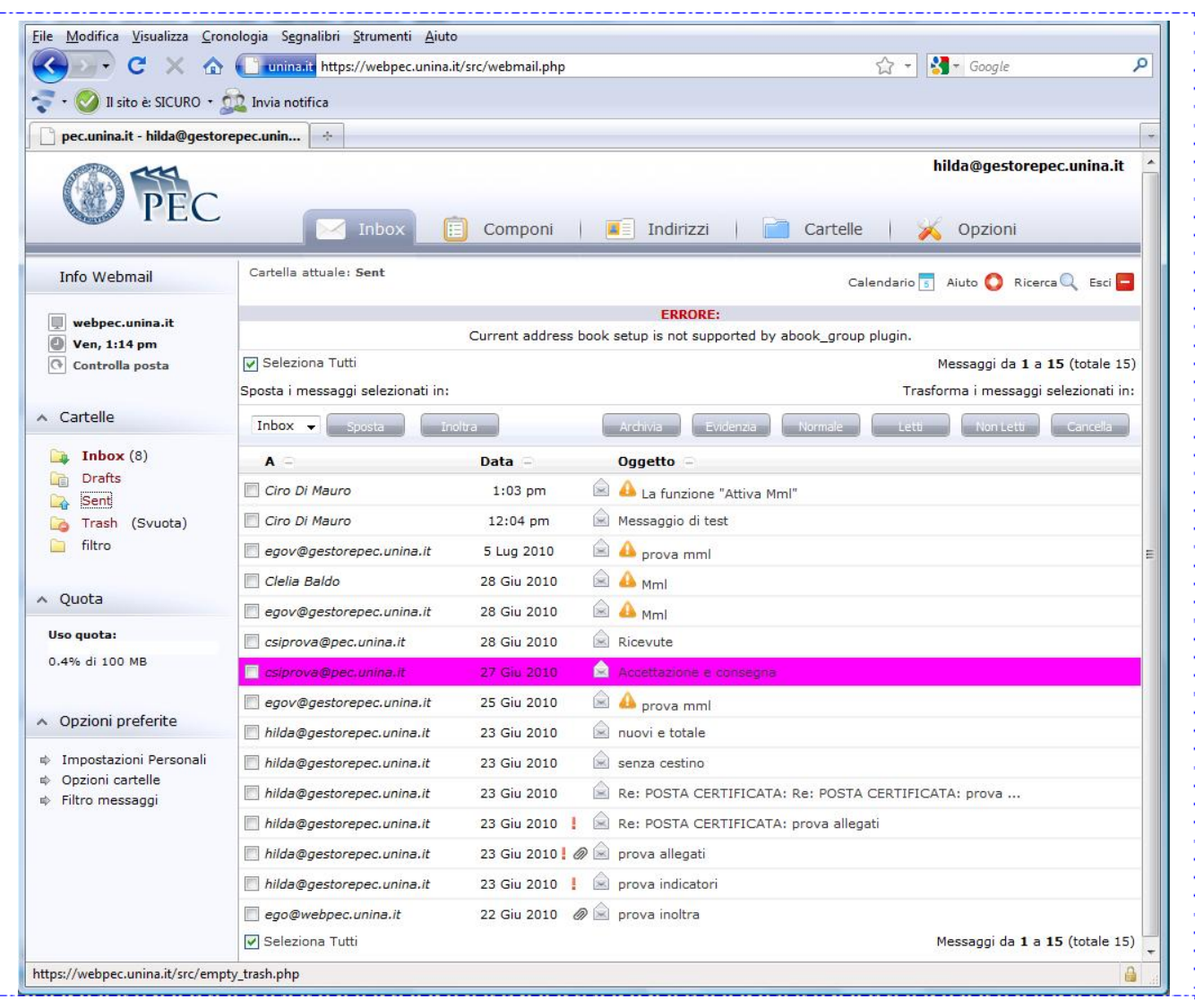

Andando nella cartella Sent (posta inviata), in corrispondenza del messaggio nel quale abbiamo attivato Mml si trova un simbolo. Nell'immagine vediamo un della cioè l'avviso che dobbiamo prestare attenzione in quanto non tutto l'invio è andato a buon fine. Gli altri simboli possibili sono:

co notifica che il processo di consegna è ancora in corso, dobbiamo attendere.

conferma che l'invio è andato a buon fine per tutti i destinatari.

Accediamo ad informazioni aggiuntive cliccando sui simboli e e , come nella prossima immagine.

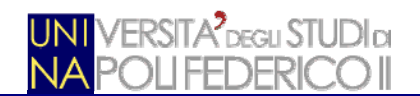

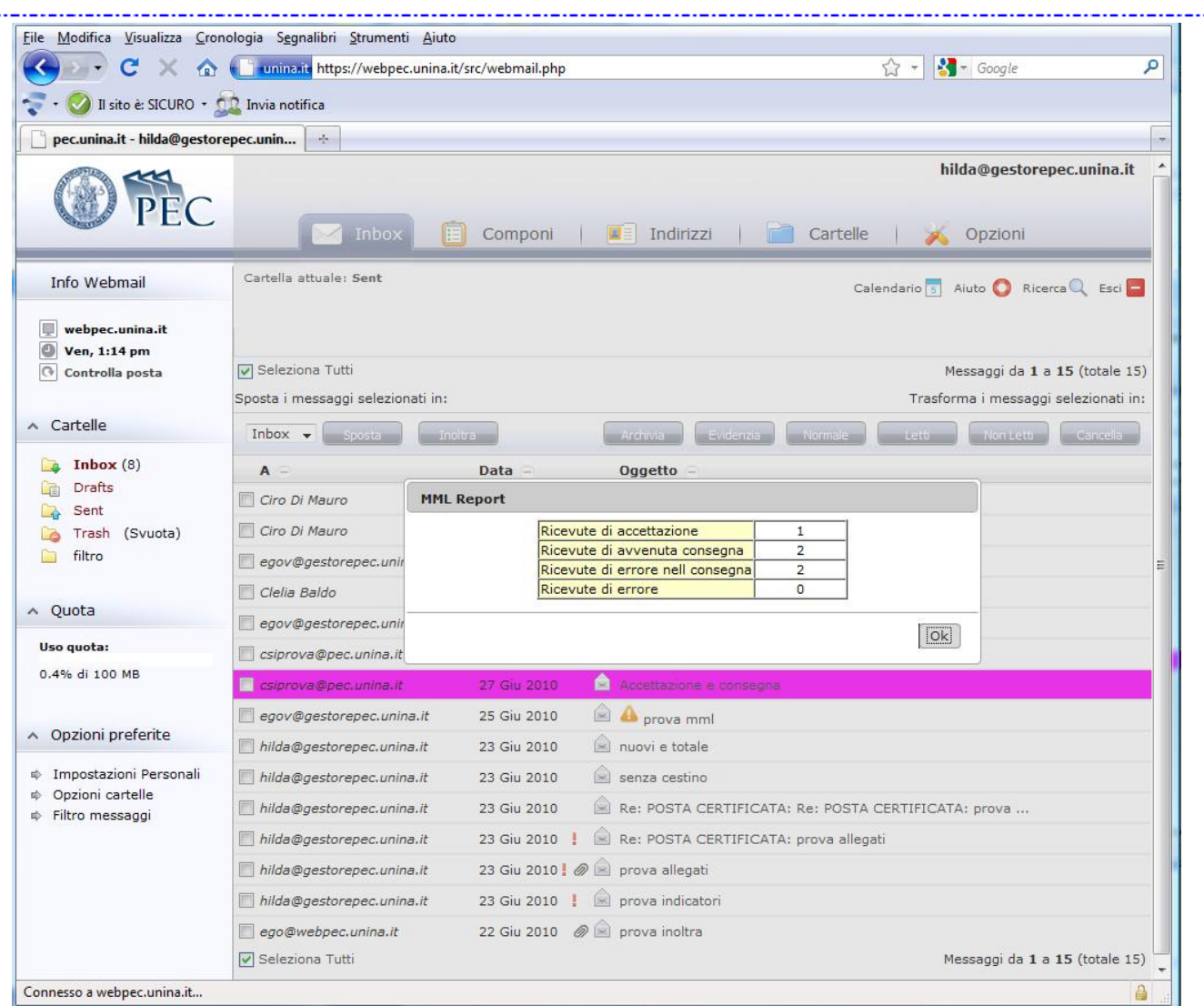

Abbiamo volutamente scelto di vedere i contenuti della segnalazione di errore, ove ci viene segnalato che: la **ricevuta di accettazione** è regolarmente pervenuta, 2 messaggi sono stati **correttamente consegnati** mentre per 2 messaggi c'è stato un **errore nella consegna**.

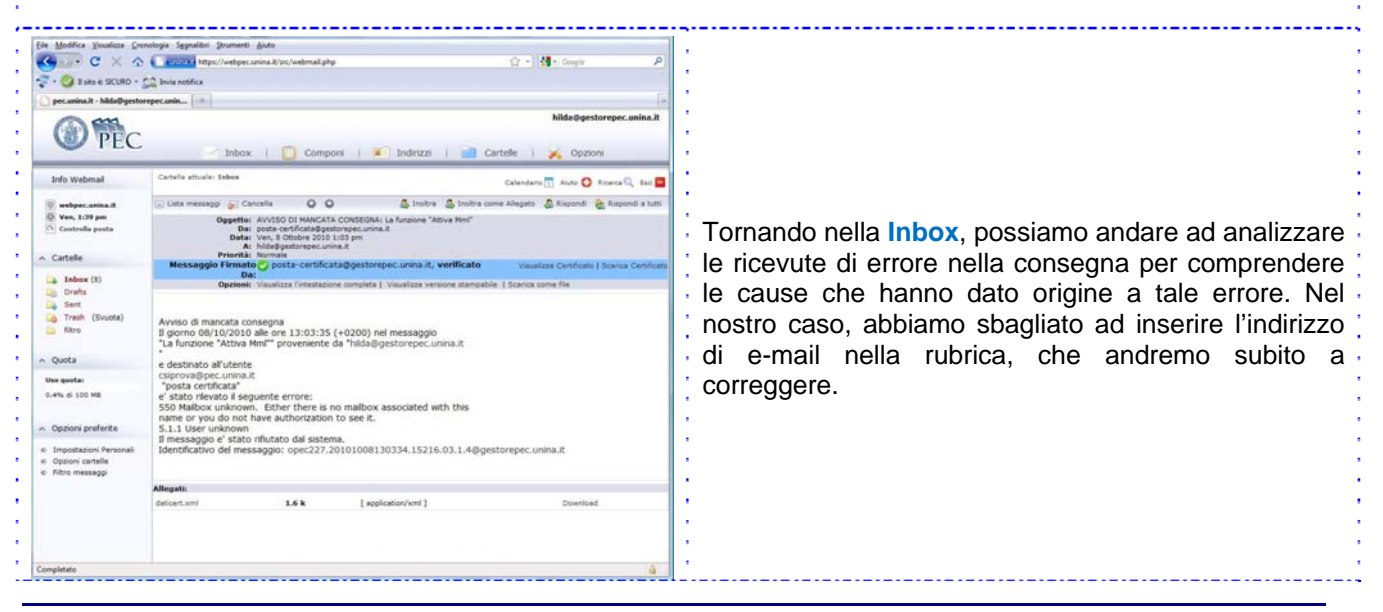

PEC\_Guida\_Rapida\_v1.1.doc PAG. 25 DI 26

### **2.7 CONTROLLO DELLO SPAZIO A DISPOSIZIONE E SALVATAGGIO**

Questa è solo una Guida Rapida e ci sembra opportuno chiuderla rapidamente per rispettare la finalità che si propone. Per cui accenniamo rapidamente all'ultimo tema che riteniamo rilevante: il controllo dello spazio a disposizione che non è senza limiti e si può saturare rapidamente con l'utilizzo intensivo della PEC.

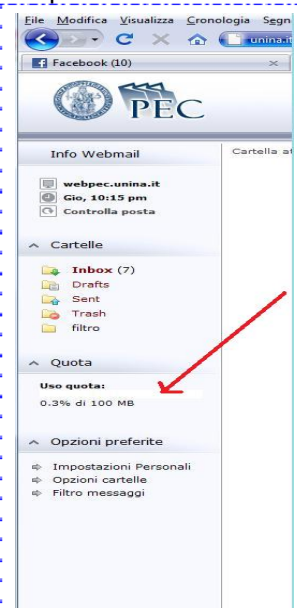

Nella barra a lato, presente in tutte le schermate, vi è un indicatore dello spazio occupato. E' opportuno tenere sotto controllo tale indicatore che sarà colorato differentemente in funzione dello spazio occupato. Diverrà giallo quando l'occupazione supera il 70% per divenire rosso quando lo spazio supera il 90% avvicinandosi alla saturazione.

Sarà opportuno, quindi, procedere con il salvataggio dei contenuti più datati per essere sicuri di avere sempre sufficiente spazio per la gestione delle attività.

Per procedere al salvataggio è sufficiente selezionare i messaggi che intendiamo salvare, ponendo un segno di spunta nella casellina a lato, e cliccare su Archivia.

Nelle immagini sottostanti si evidenzia che si può salvare un messaggio singolo, in formato .eml (quello tipico dei messaggi di posta) o più messaggi insieme, in formato compresso (ove saranno contenuti tutti i messaggi selezionati, in formato .eml). (vedi **par. 2.4.4**)

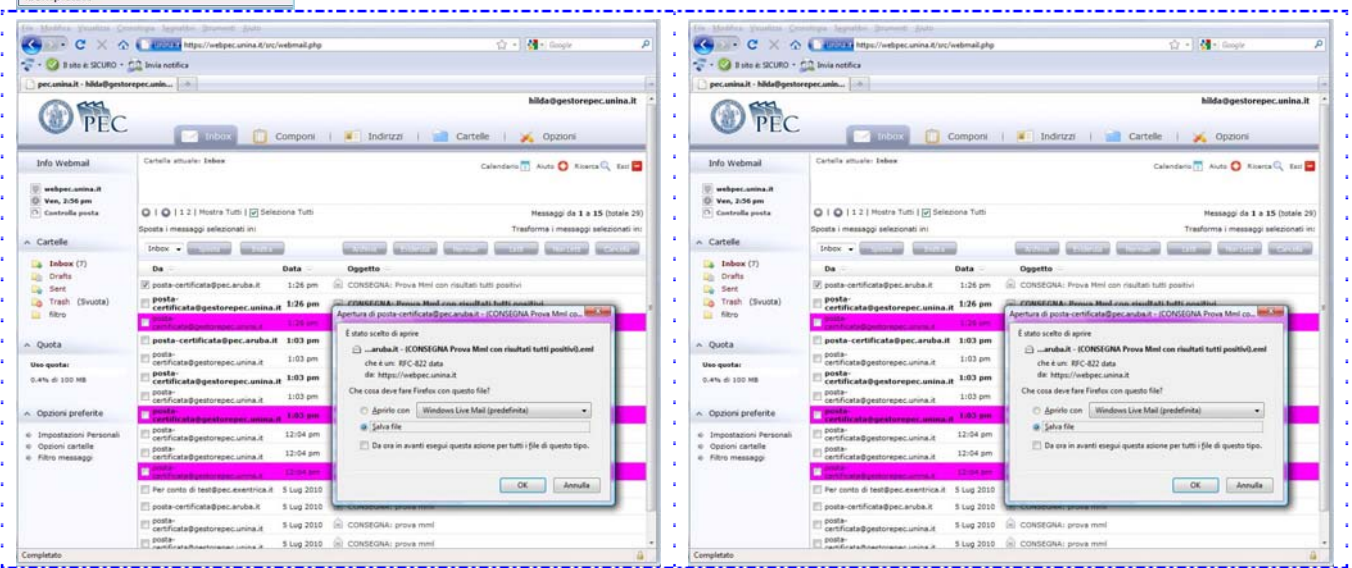

# **3. CONCLUSIONI**

Gli elementi di Guida sin qui illustrati coprono, di certo, solo alcune delle funzioni a disposizione. Per molte informazioni, non si è ritenuto necessario approfondire gli argomenti, vista l'ampia esperienza che ciascuno ha maturato nell'utilizzo di programmi di posta.

Di certo, l'opportunità di meglio dettagliare altri argomenti o di approfondire quelli già esposti emergerà dalle considerazioni degli utenti durante l'utilizzo della PEC. Attendiamo i vostri suggerimenti ed i vostri consigli per far sì che piccoli strumenti, come la presente guida, siano di ausilio al migliore utilizzo del servizio.